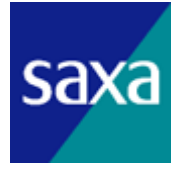

# 簡易操作マニュアル

# OPTYS PLATIAⅢ

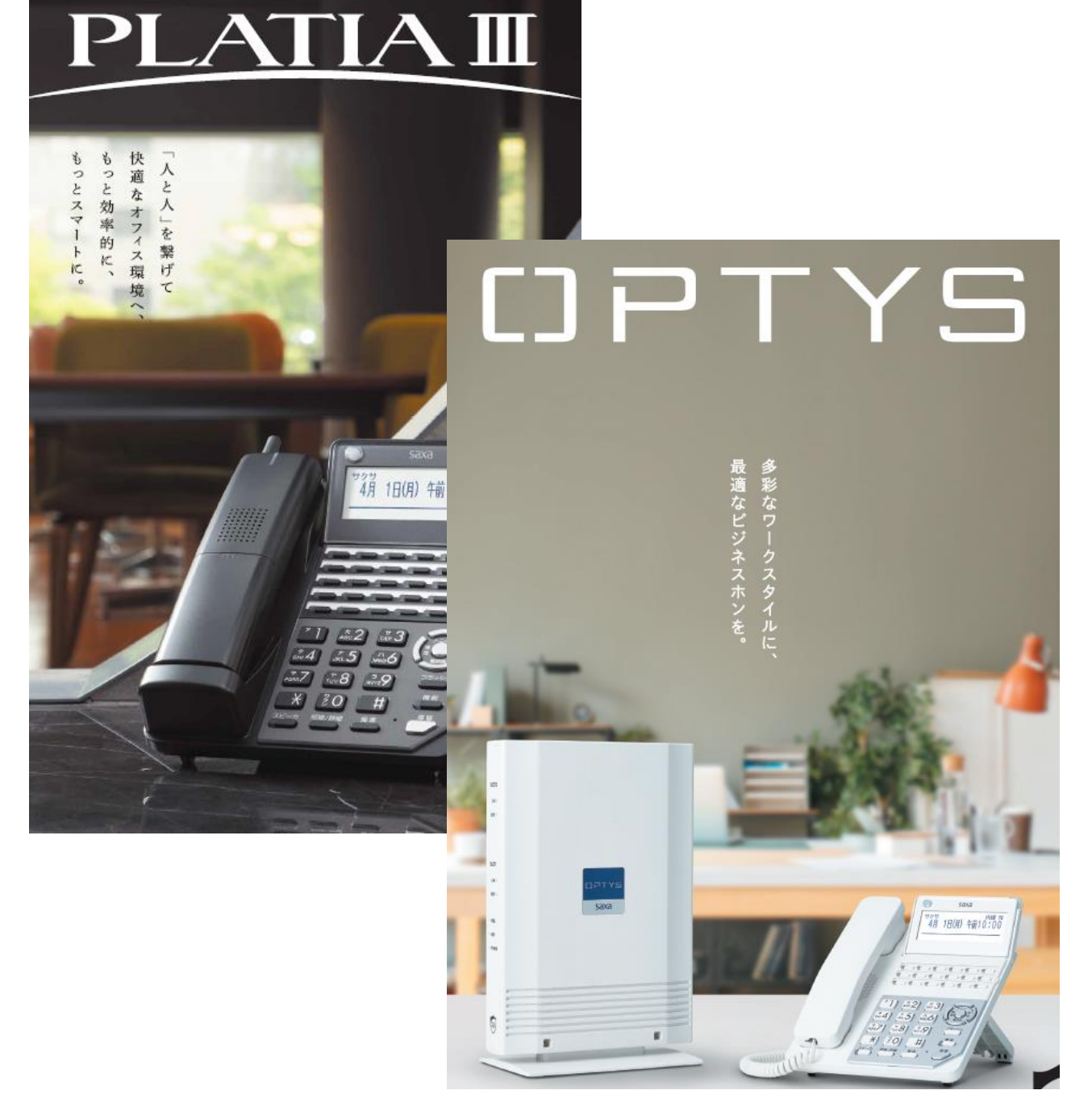

サクサ株式会社 お客様相談室

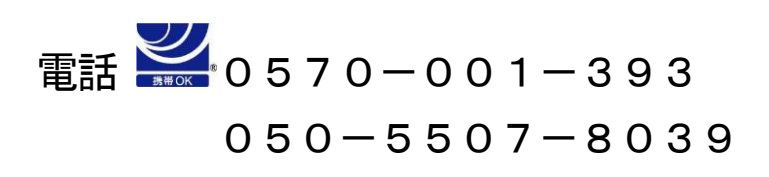

### 目次

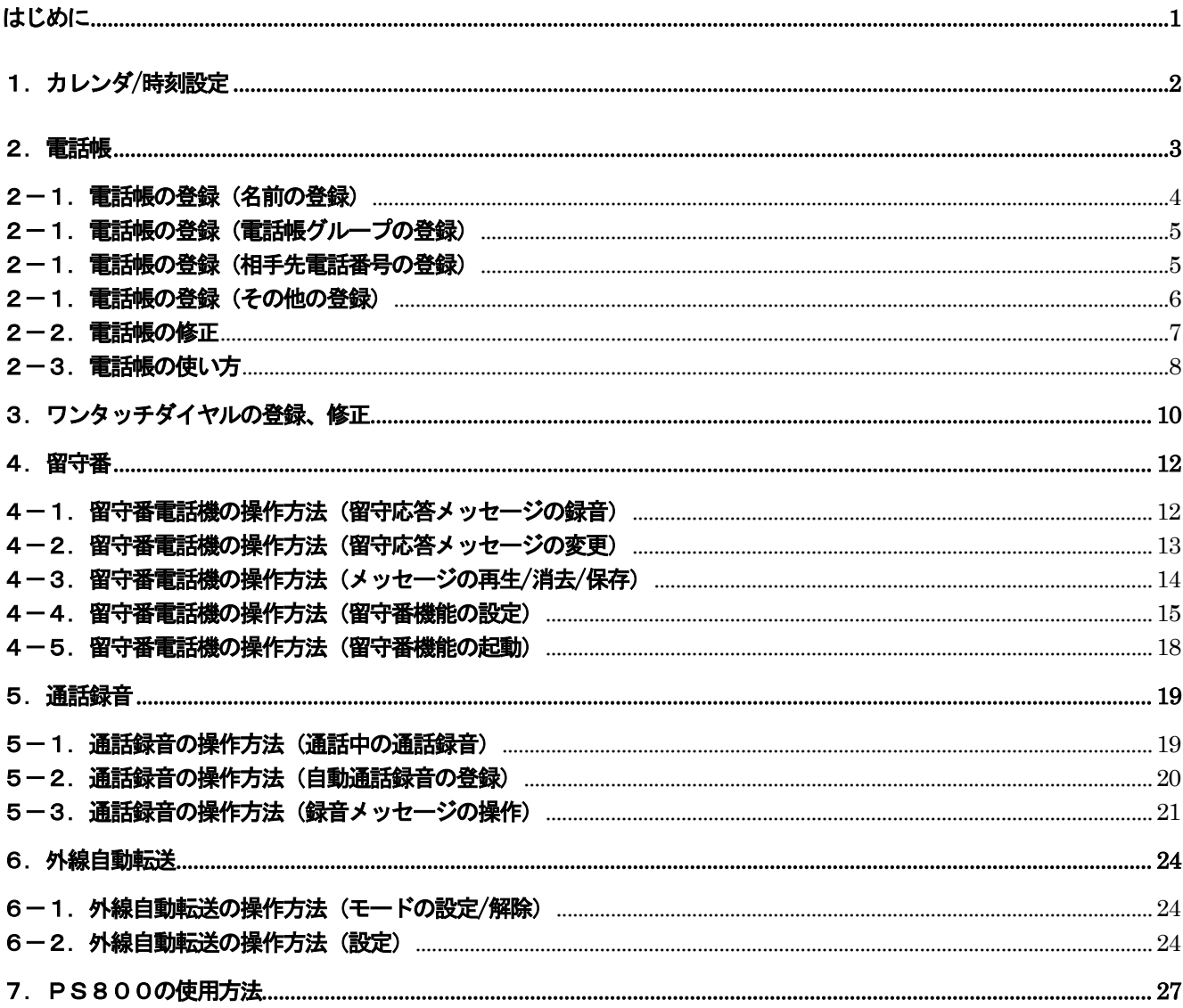

はじめに

本マニュアルは以下の基準で記載しています。

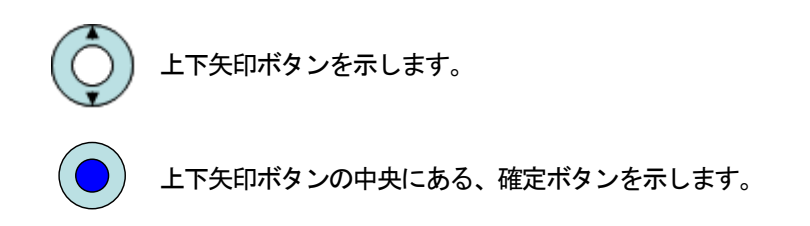

保留を押すことで一つ前の画面に戻ることができます。

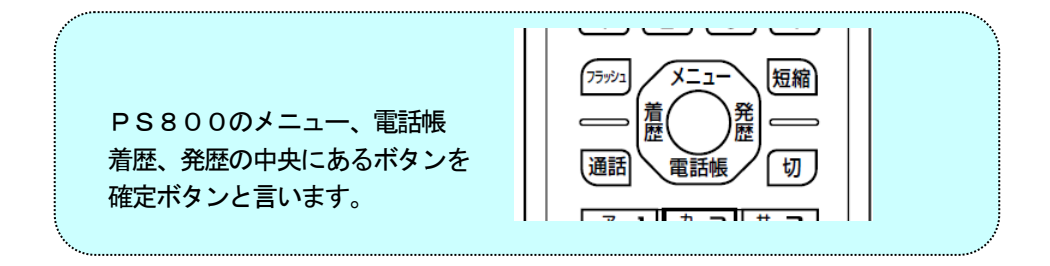

<mark>システム管理と話機のみ操作できることを示します。</mark> システム管理電話機はあらかじめ設定されています。

以下の操作で一般電話機をシステム管理電話機に設定することができます。

システム管理電話機から 確定→0→2→1→(システム管理電話機に設定する内線番号)→確定→1→確定

(注意)

マニュアルの表示イメージはシステム管理電話機の操作で示しています。

一般電話機で操作できるメニューもありますが、表示イメージがシステム管理電話機と異なります。 以下は最初のメニュー画面の違いを示しますが、サブメニューの出方も機能差異により変わってきます。 操作は表示イメージを見て、対応する数字ボタンを押して操作してください。

【システム管理電話機】 【一般電話機】

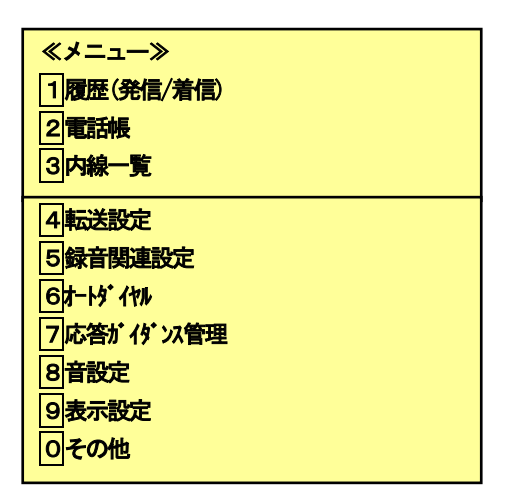

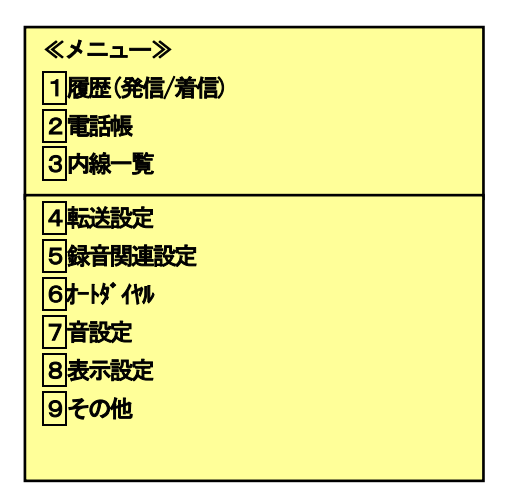

# | 1. カレンダ/時刻設定<br>|

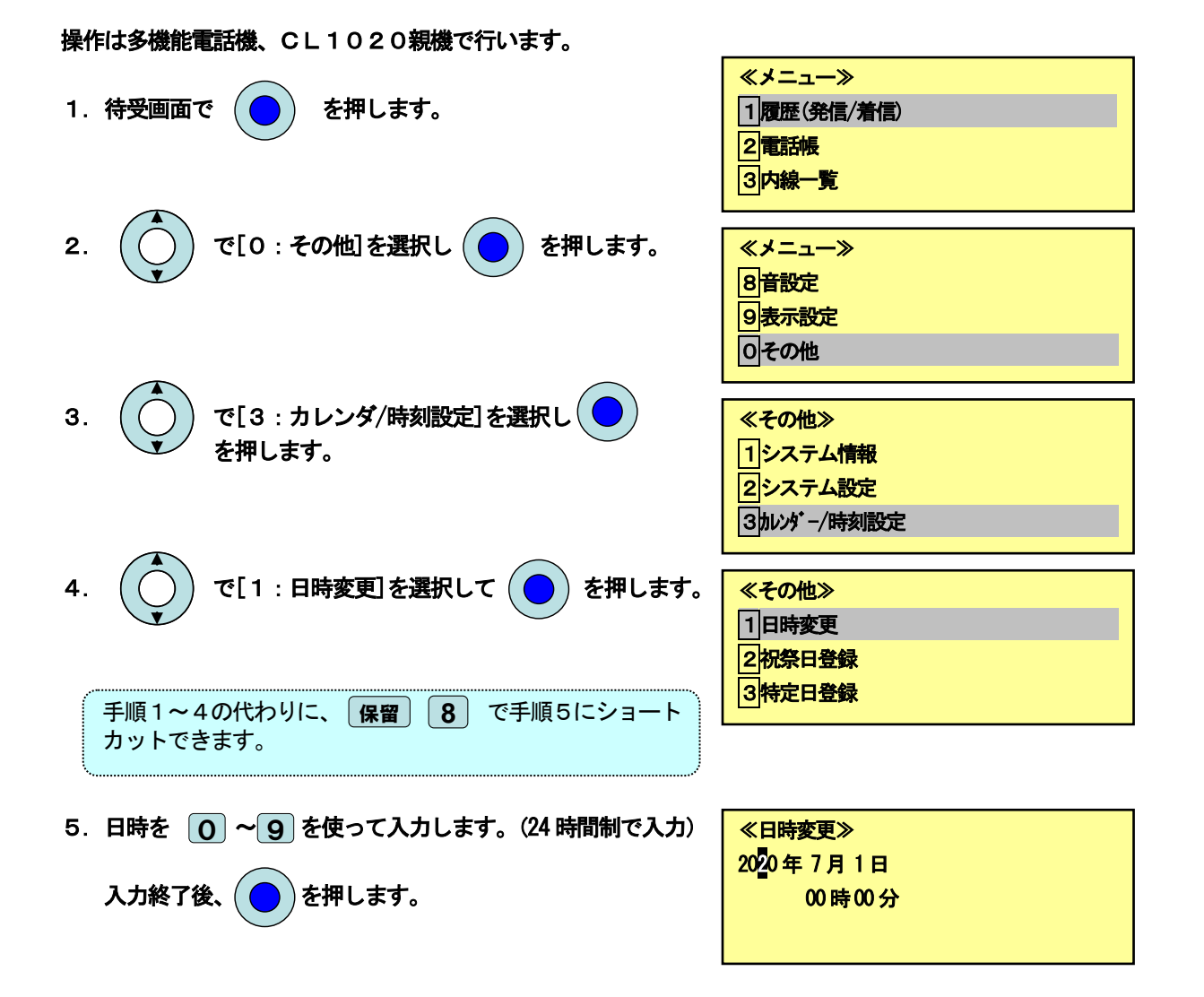

### 2.電話帳

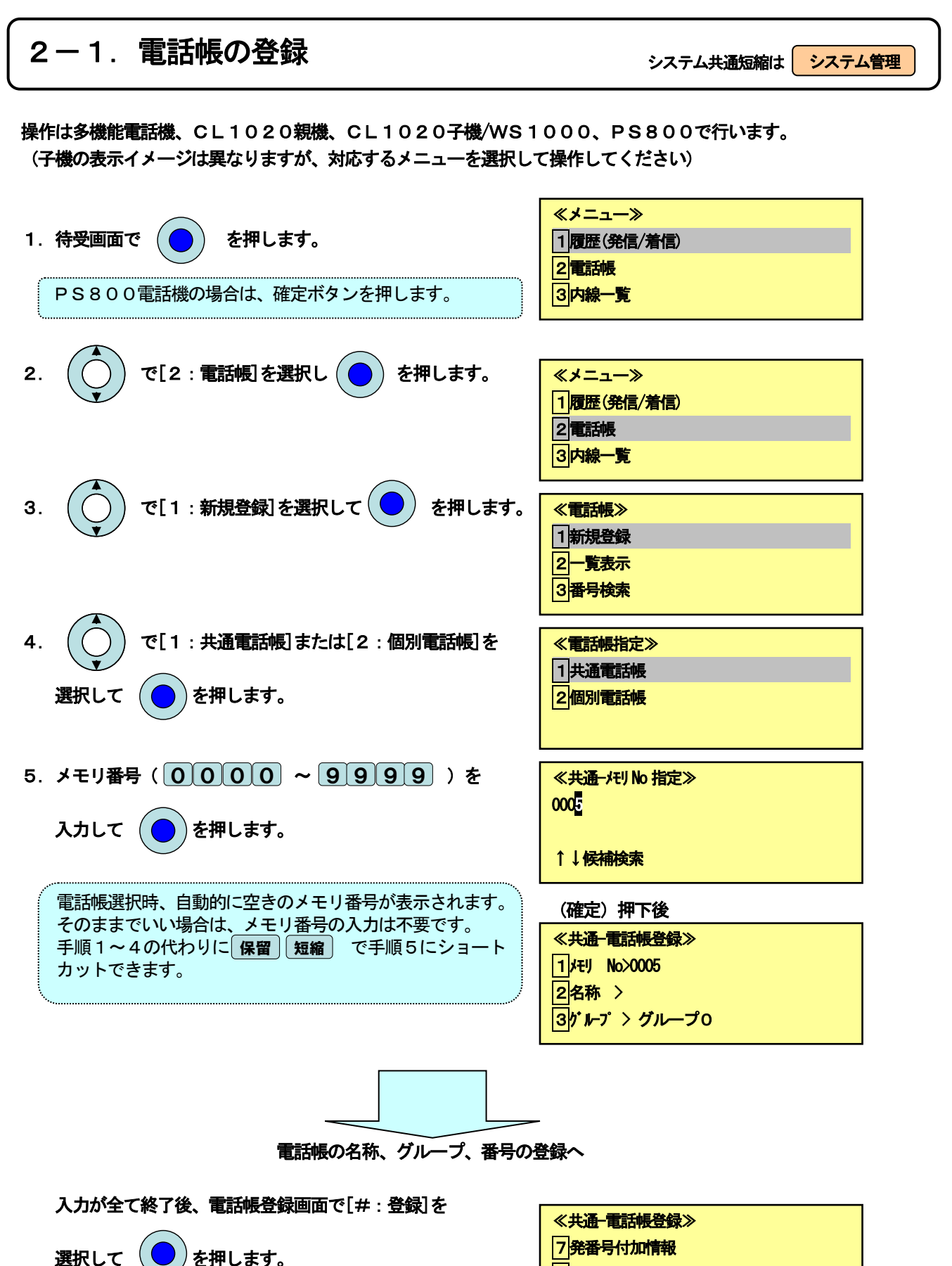

B<sub>メモ</sub> #登録

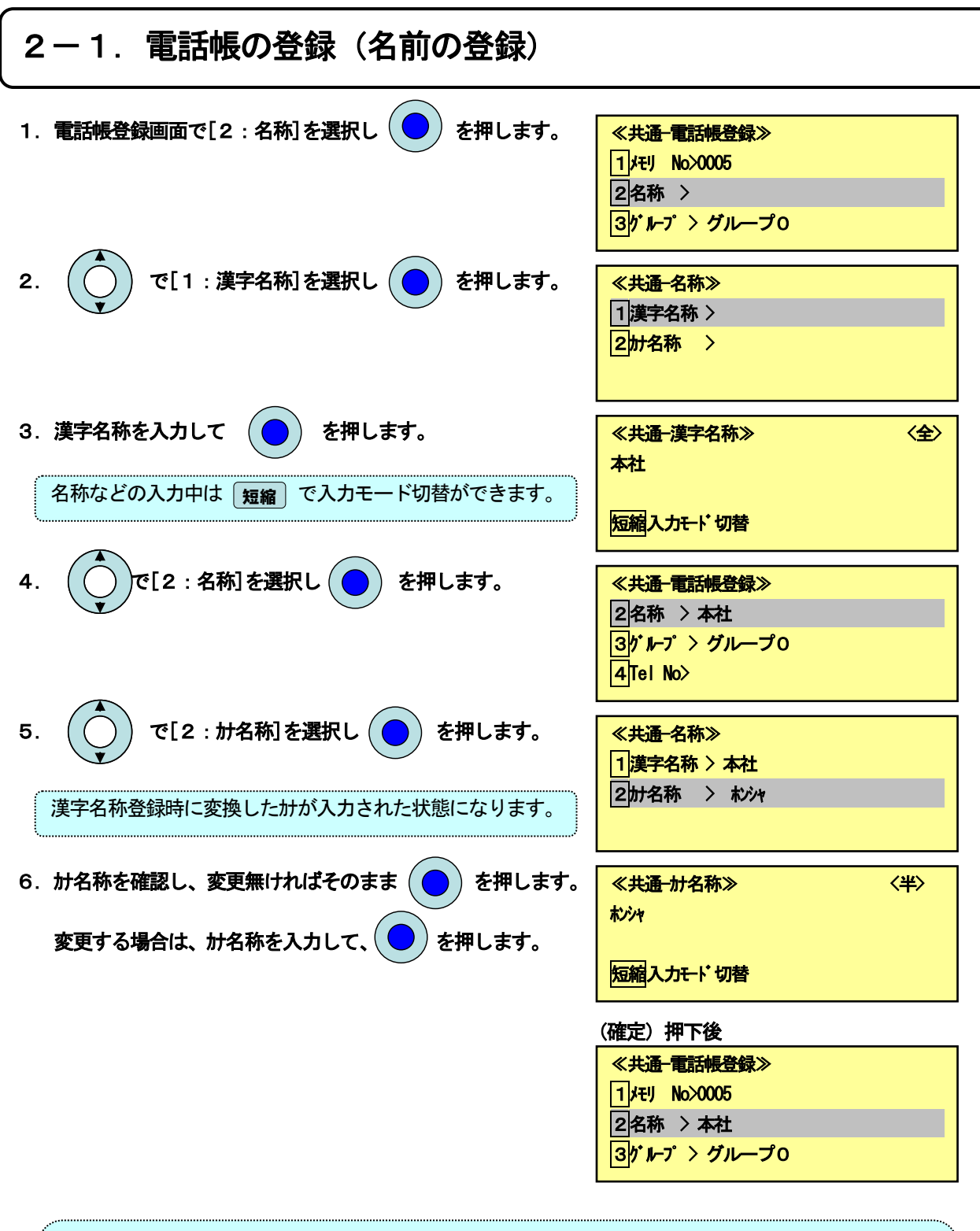

【文字入力に関して】

- 1. 入力モードの切替 短縮ボタンを押すたびに漢字(全)→カナ(全)→英(全)→数(全)→カナ(半)→英 (半)→数(半)に変わります。
- 2.文字の入力は対応する数字ボタンを押すことで対応する文字が出てきます。
- 例えば、漢字モードで1を押すとあ→い→う→え→お→ぁ→ぃ→ぅ→ぇ→ぉの順に出てきます。
- 3.漢字変換は読み入力後、上下ボタンで変換されます。
- 4.文字の削除は対応箇所まで移動し、フラッシュボタンを押します。長押しすることで全削除になり ます。

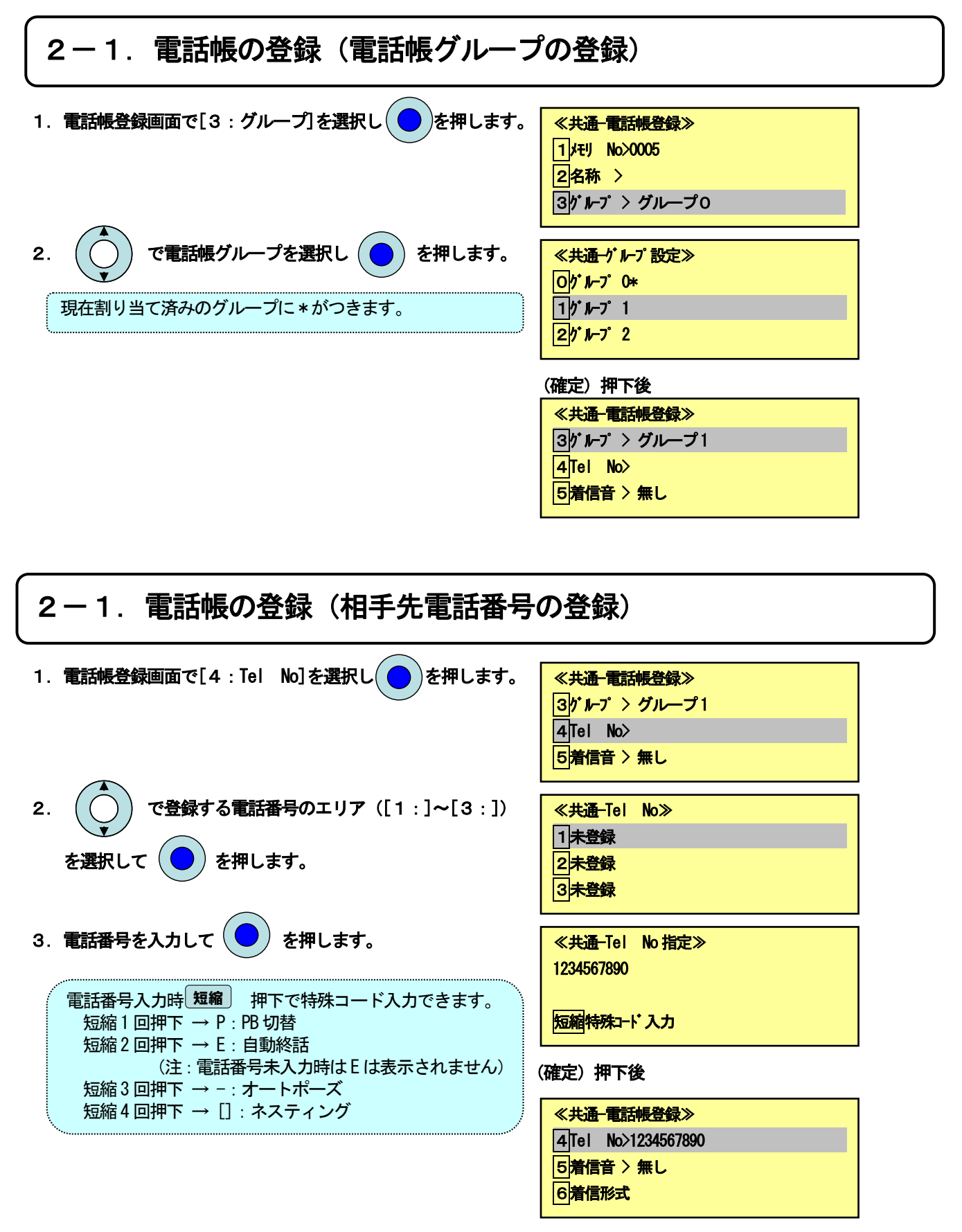

# 2-1.電話帳の登録(その他の登録) 2-1.電話帳の登録(その他の登録)

Ï

- 1. 電話帳登録画面では、その他に以下の機能が登録できます。
	- [5:着信音] 登録した番号からの着信があった場合に 着信音を通常の着信音から変更ができます。
	- [6:着信形式] 登録した番号からの着信があった場合、 指定した着信方法で着信できます。
	- [7:発番号付加方式] 電話帳発信した場合、発番号を 通知する/しないの選択ができます。
	- [8: 凡] 名称以外のメモが登録できます。 着信時に名称とは別にメモも表示されます。
	- [#:登録] 登録を選択した時点で設定内容が登録されます。

詳細の操作は取扱説明書を参照願います。

≪共通-電話帳登録≫ 5 着信音 > 無し 6着信形式 7発番号付加情報 **8**メモ #登録

### Ξ 2-2.電話帳の修正 システムディステム マステム・コンディステム

操作は多機能電話機、CL1020親機、CL1020子機/WS1000、PS800で行います。 (子機の表示イメージは異なりますが、対応するメニューを選択して操作してください)

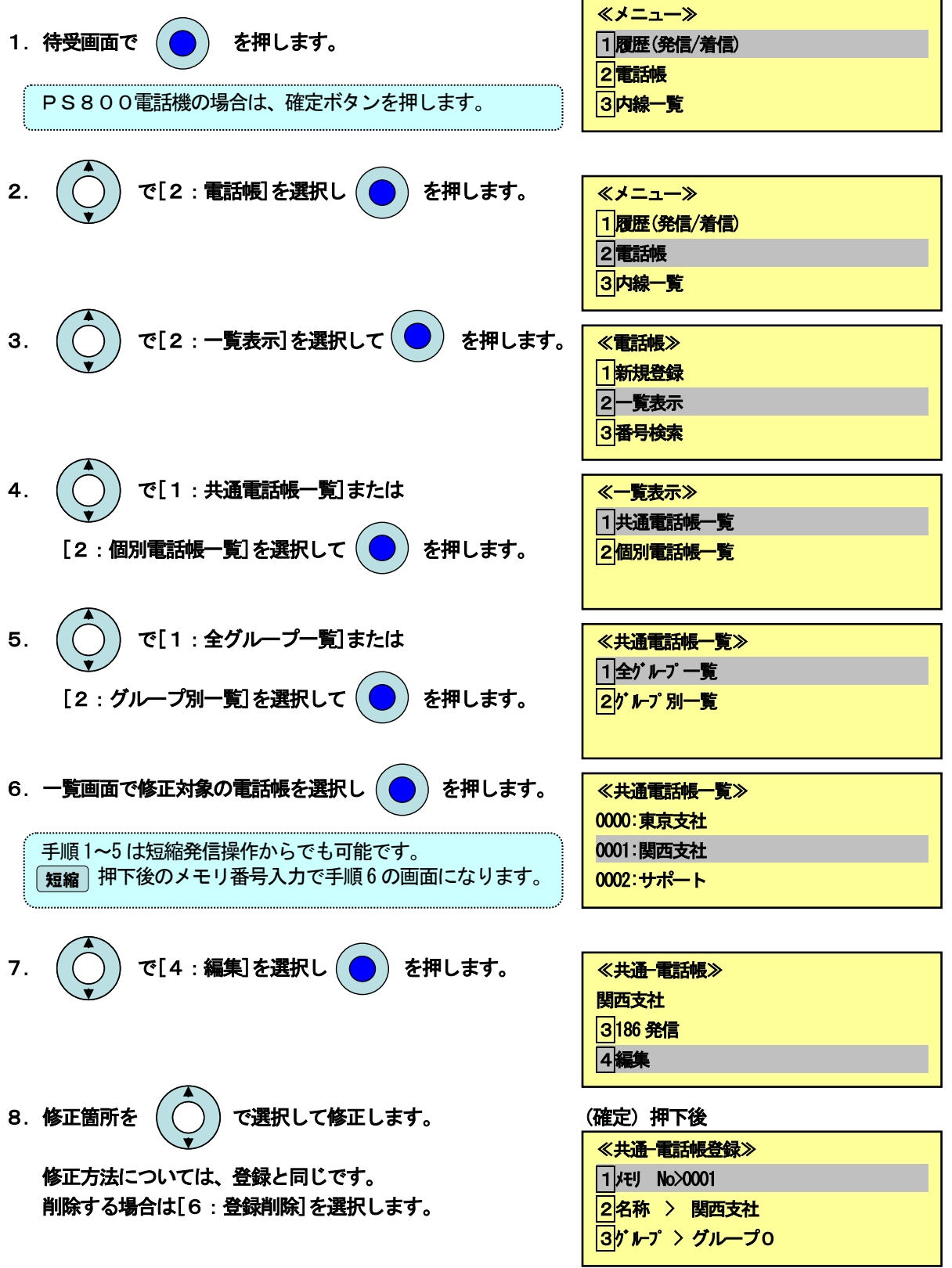

#### ٦ <u>てこっ. 電話版の</u>使い方 2-3. 電話帳の使い方

操作は多機能電話機、CL1020親機、CL1020子機/WS1000、PS800で行います。 (子機の表示イメージは異なりますが、対応するメニューを選択して操作してください)

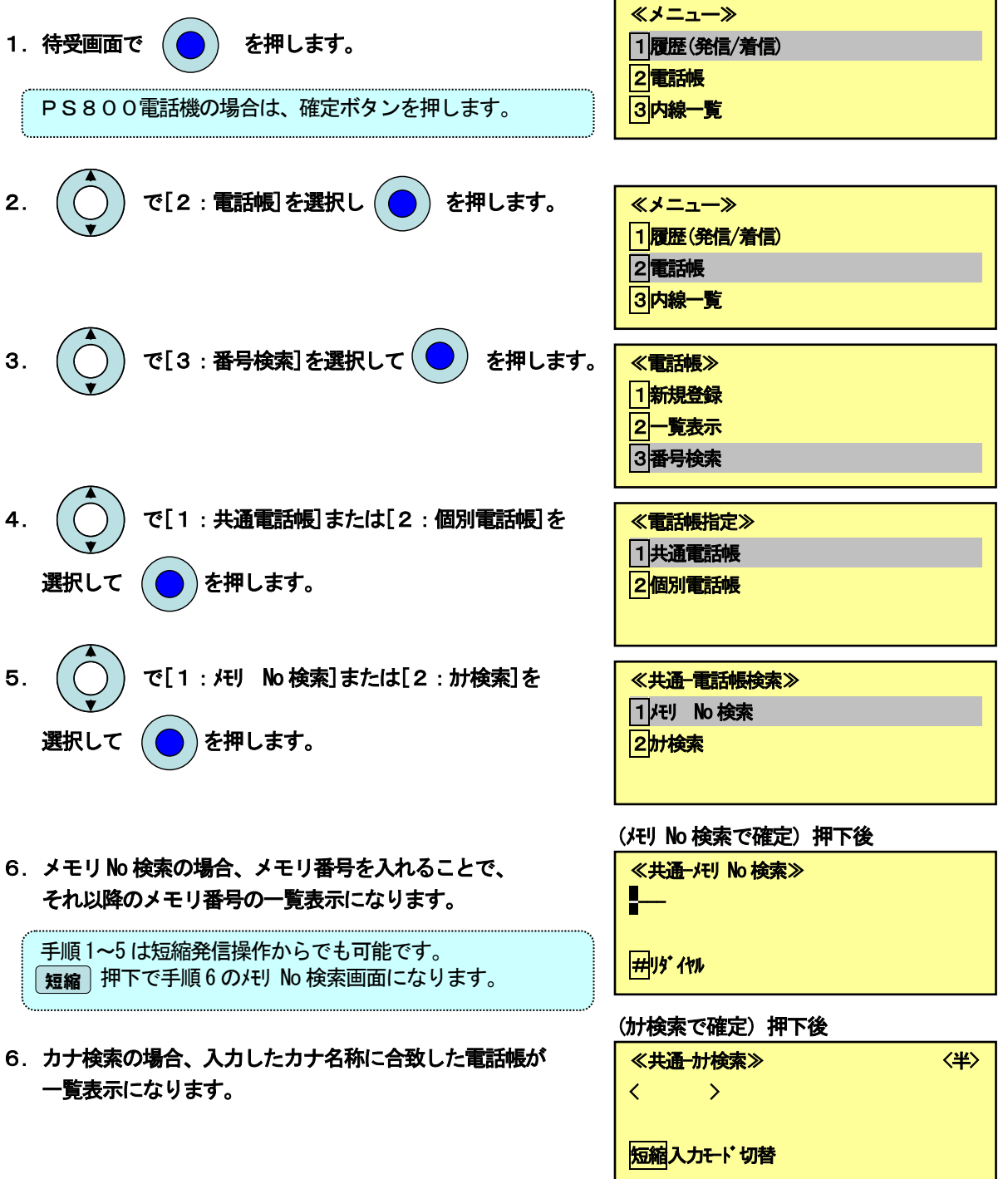

OPTYS PLATIAⅢ簡易操作マニュアル

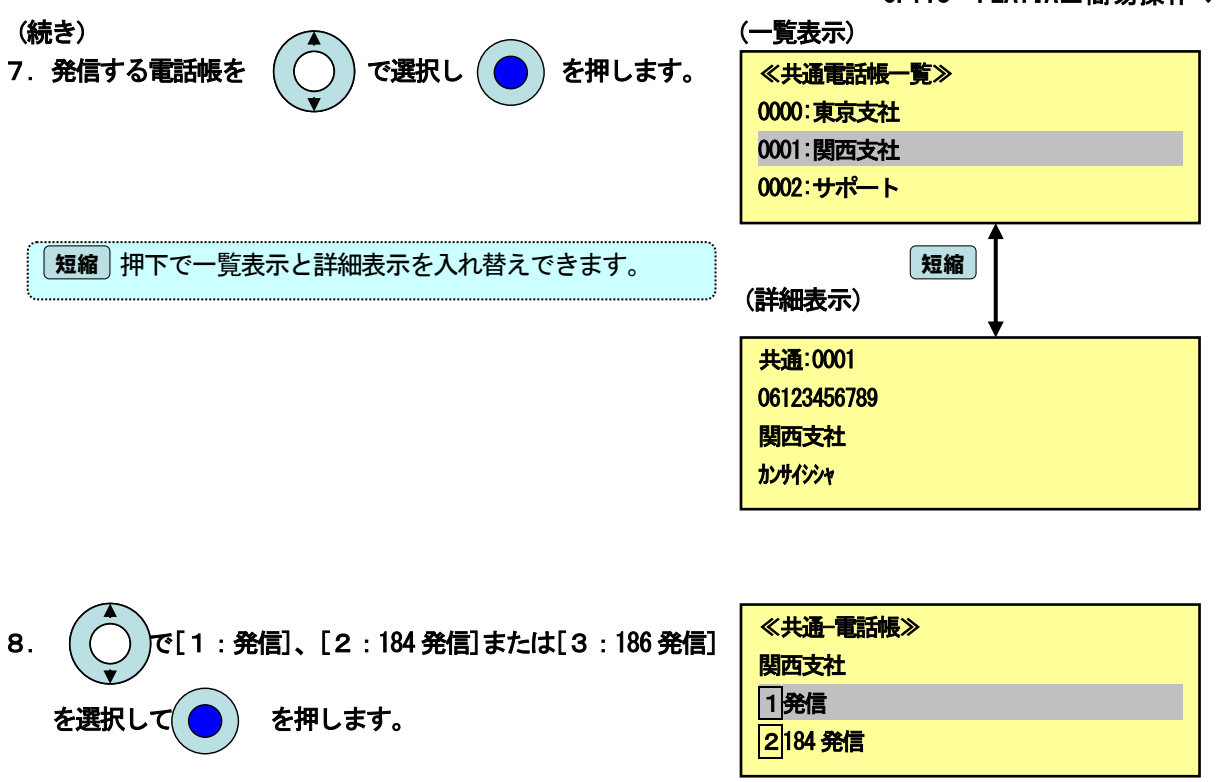

9. 複数の電話番号が登録されている場合は、電話番号の選択画面 を表示します。  $\overline{\phantom{a}}$ 

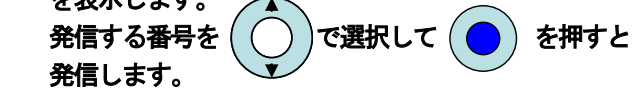

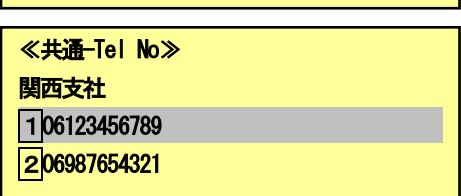

### **っ. フノファフナメイドルの**宣詠、修正 3. ワンタッチダイヤルの登録、修正

Ξ

操作は多機能電話機、CL1020親機、CL1020子機/WS1000、PS800で行います。 (子機の表示イメージは異なりますが、対応するメニューを選択して操作してください)

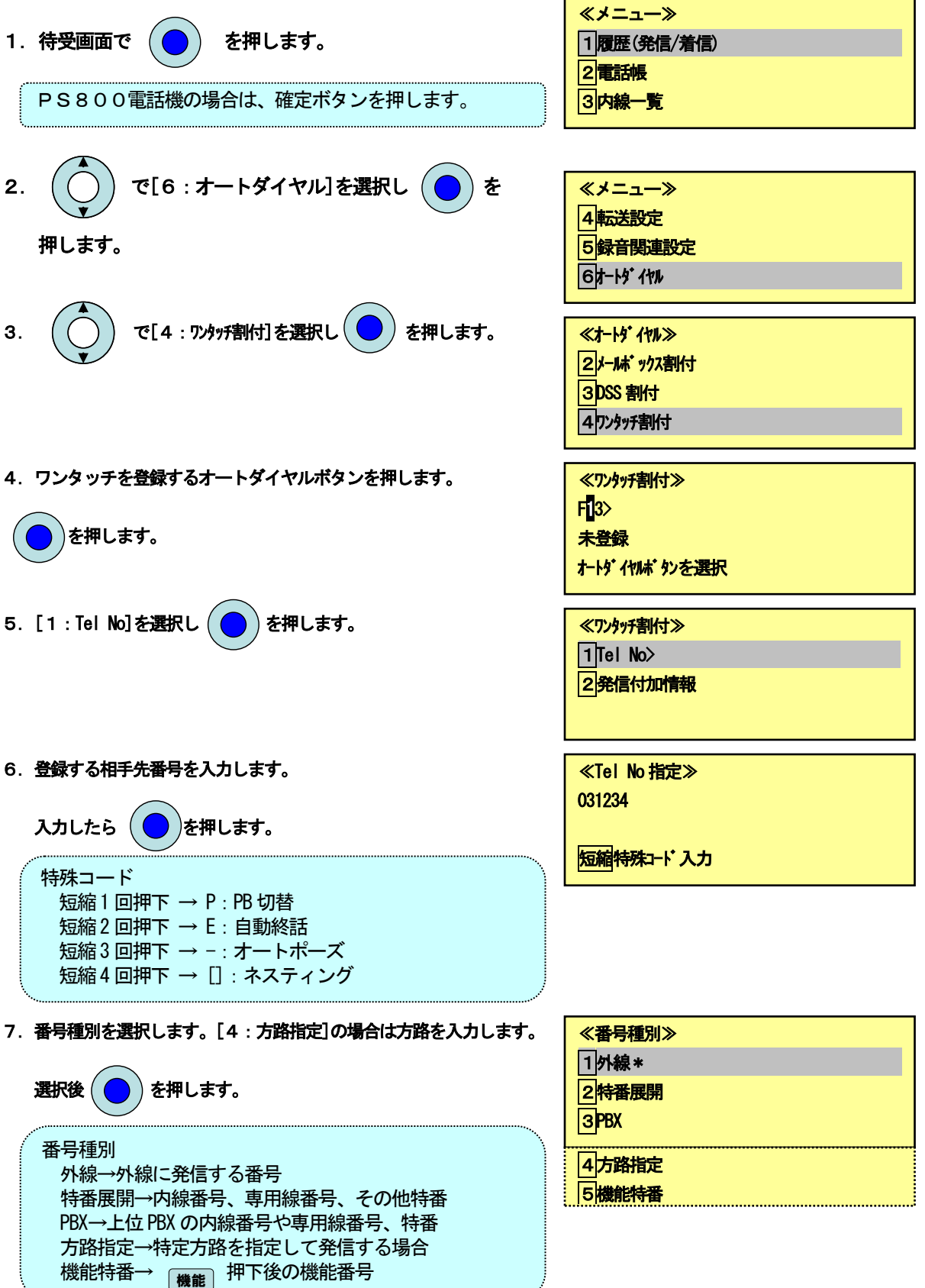

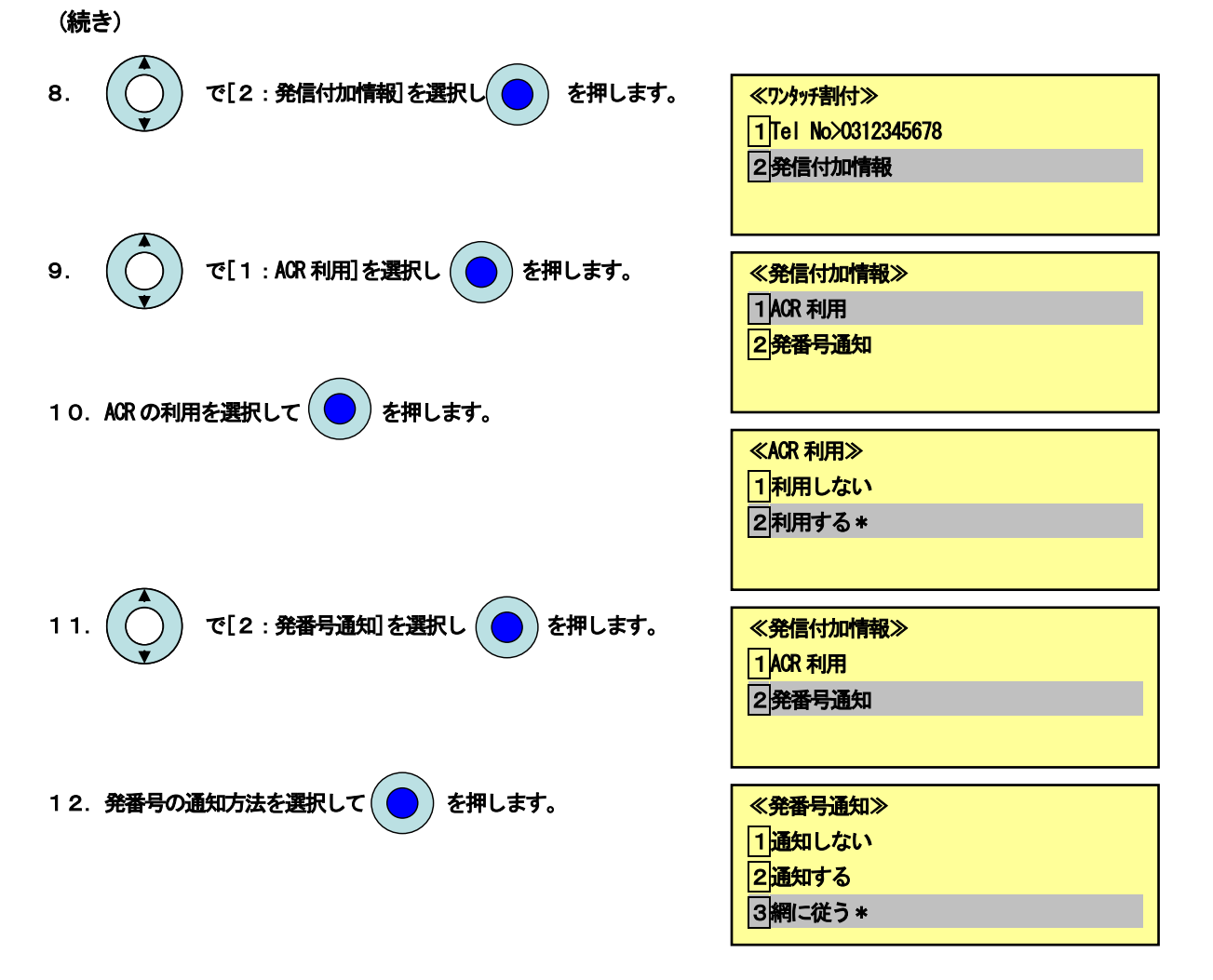

### 4.留守番

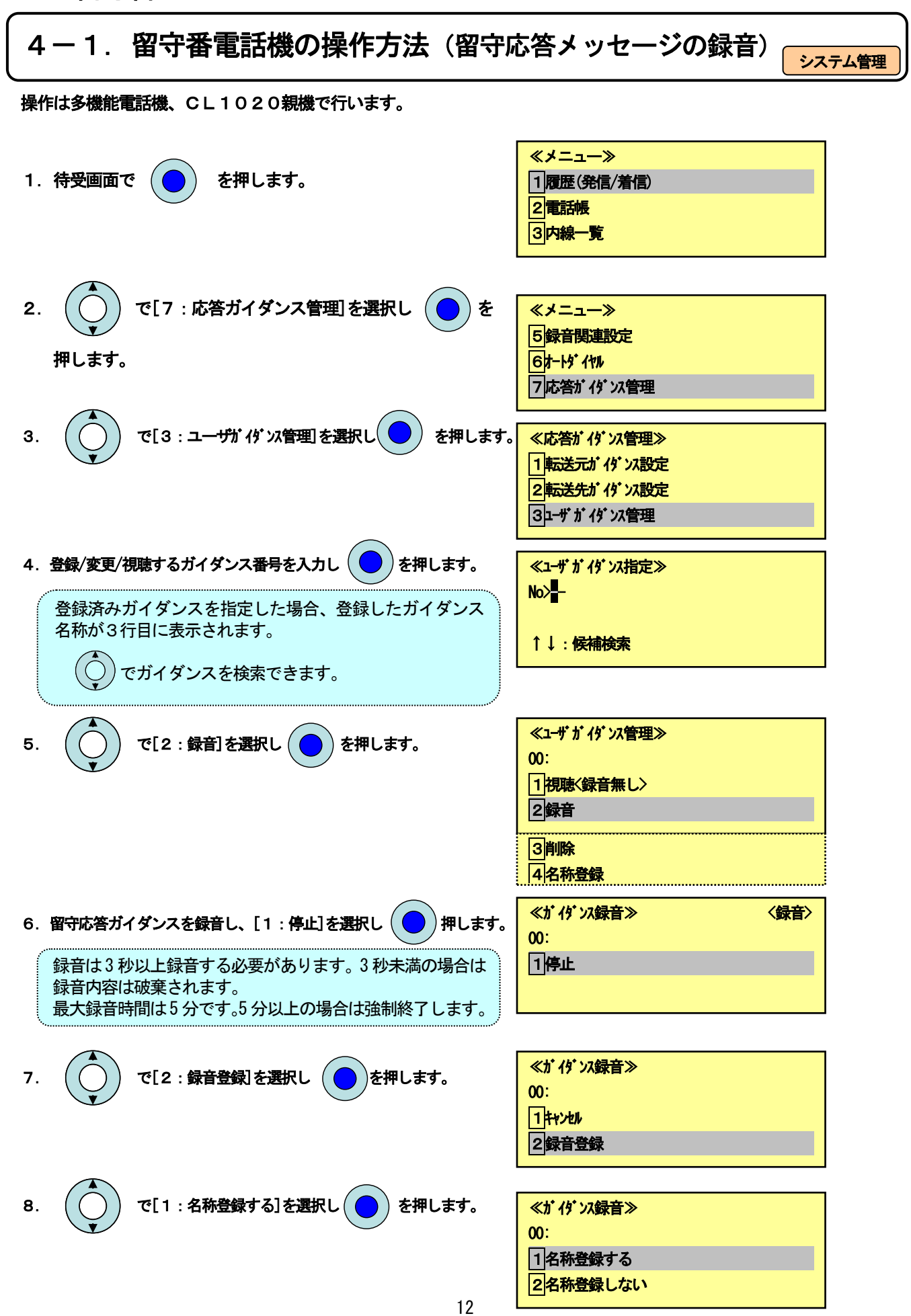

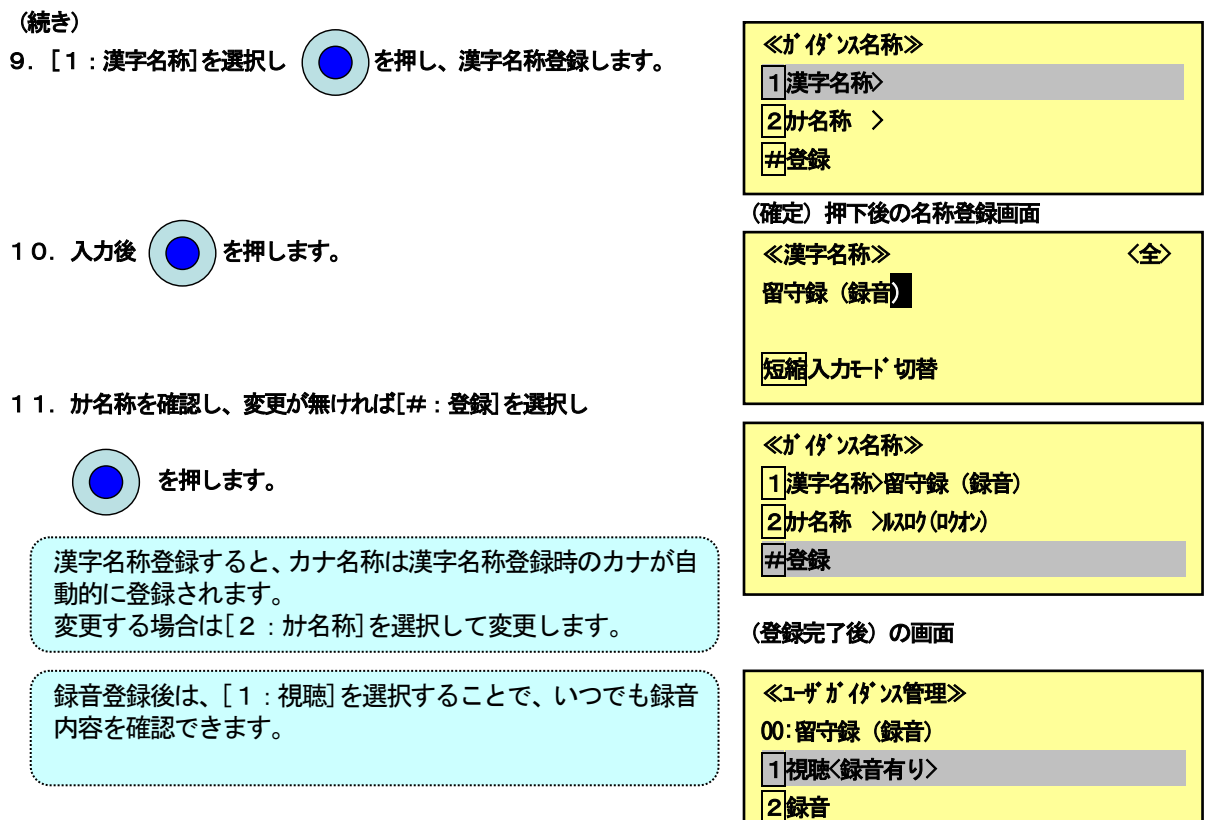

#### <u>4 ― 2. 留守番電話機の操作方法(留守応答メッセージの変更) <sub>シ</sub></u> システム管理

操作は多機能電話機、CL1020親機で行います。

 $\overline{\phantom{0}}$ 

٦

4-1. 留守番電話の操作方法(留守応答メッセージの録音)の手順4で登録済みガイダンスを選択します。

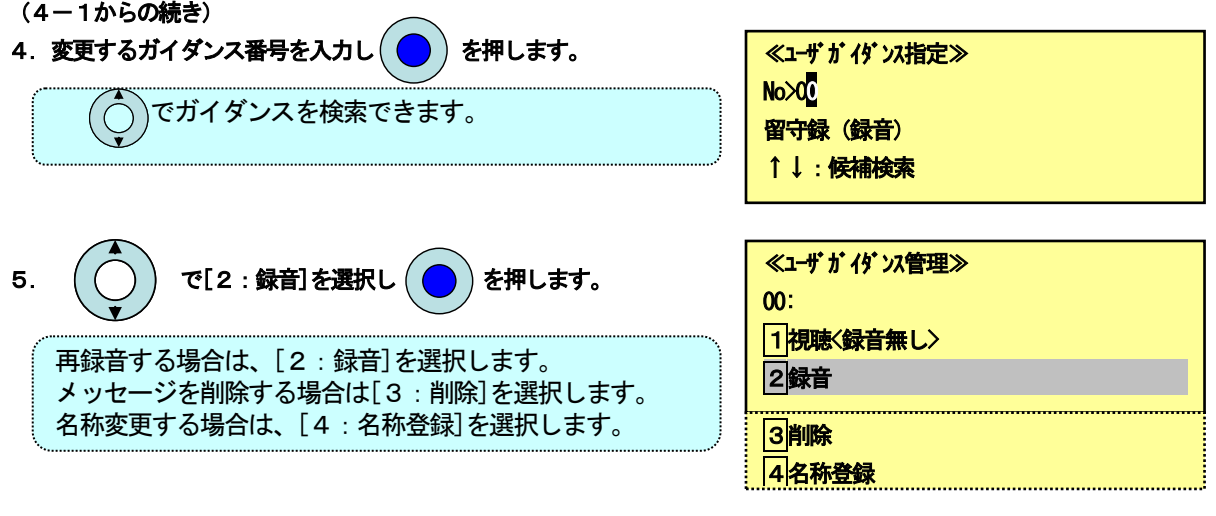

6.以降の操作は4-1.の操作になります。

※[1:視聴]の右側に〈録音あり>の場合は上書きは不可、[3:削除] してから録音をして下さい。

# 4 ― 3. 留守番電話機の操作方法(メッセージの再生/消去/保存)

システム管理

#### 操作は多機能電話機、CL1020親機で行います。

1. 緑点滅している [|留守番] を押すとメッセージが 自動再生します。

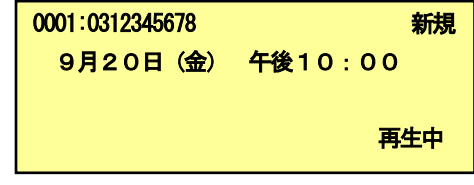

- 2.メッセージの再生が終了すると、以下のガイダンスが流れます。 ガイダンスにしたがって操作します。 自動保存設定の場合:「このメッセージは保存します」 →消去する場合は、[3]を押します。 自動消去設定の場合:「このメッセージは消去します」 →<del>保</del>存する場合は、 | 7 |を押します。
- 3. 次のメッセージを再生する場合は、[5] を押します。

手順1のメッセージ再生状態になります。

メッセージの再生を終了する場合は、[9] を押します。

# 4 - 4. 留守番電話機の操作方法 (留守番機能の設定)

ī

システム管理

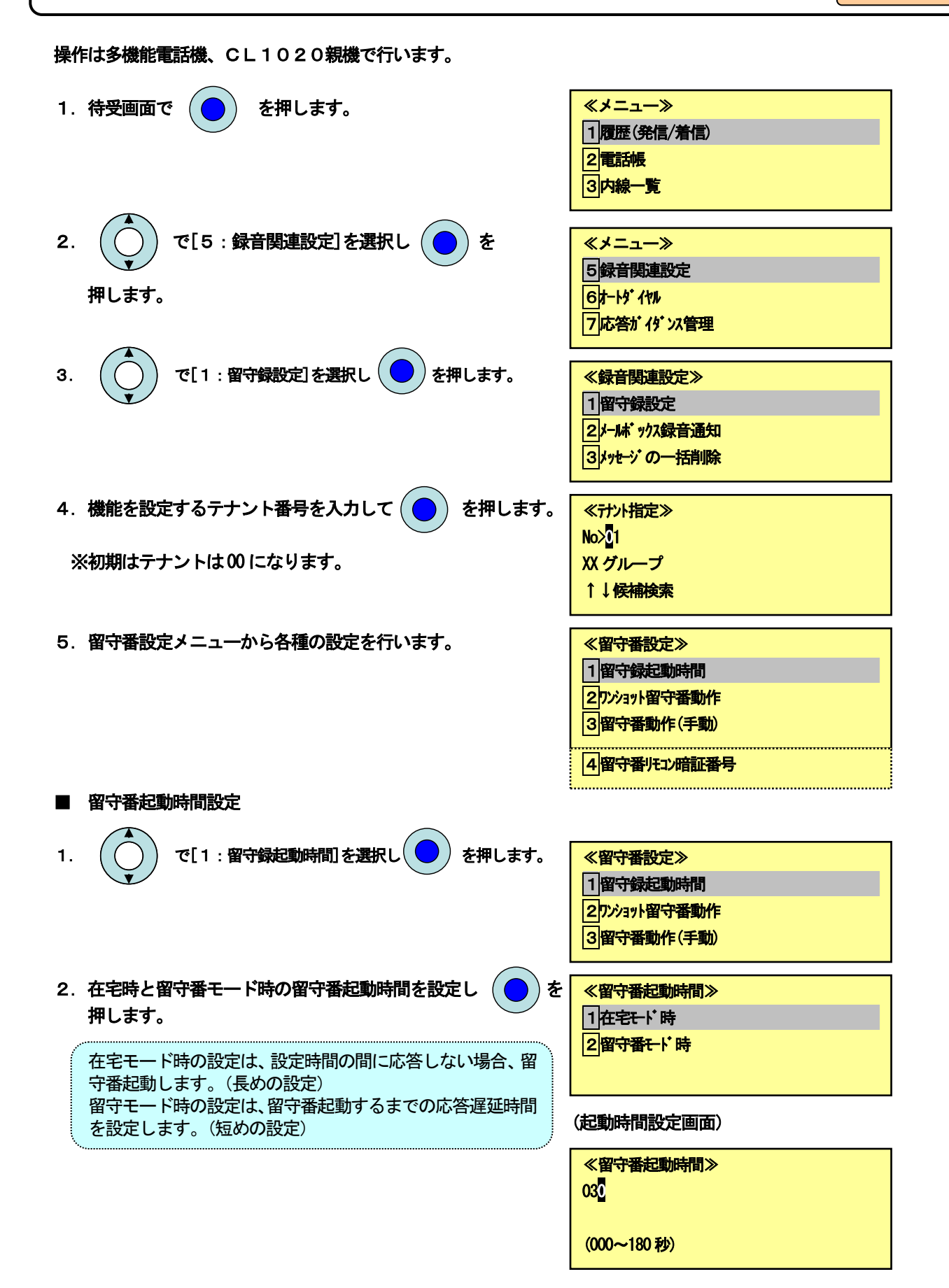

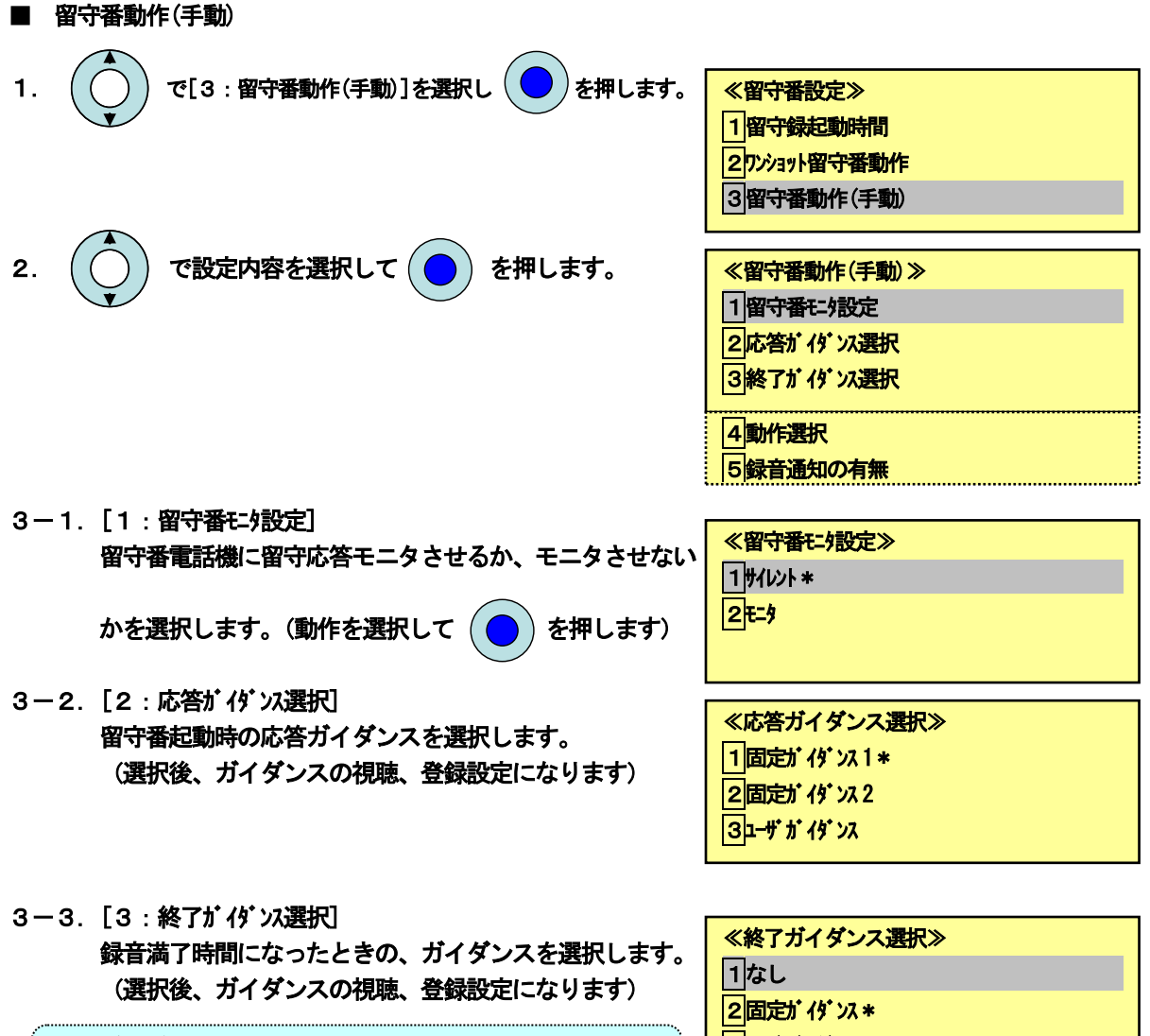

固定ガイダンス:制限時間になりましたので、録音を終了し | 3<del>1 ず</del>ガイダンス ます。

録音あり固定ガイダンスはワンショット留守録と同じです。(以下は録音なし時の固定ガイダンス)

応答専用のガイダンス内容

固定ガイダンス1:「ただいま留守にしています。暫くしてからおかけなおしください」

固定ガイダンス2:「お電話ありがとうございます。申し訳ありませんが、本日の業務は終了しました。後ほど、 お電話いただきますようお願いいたします)

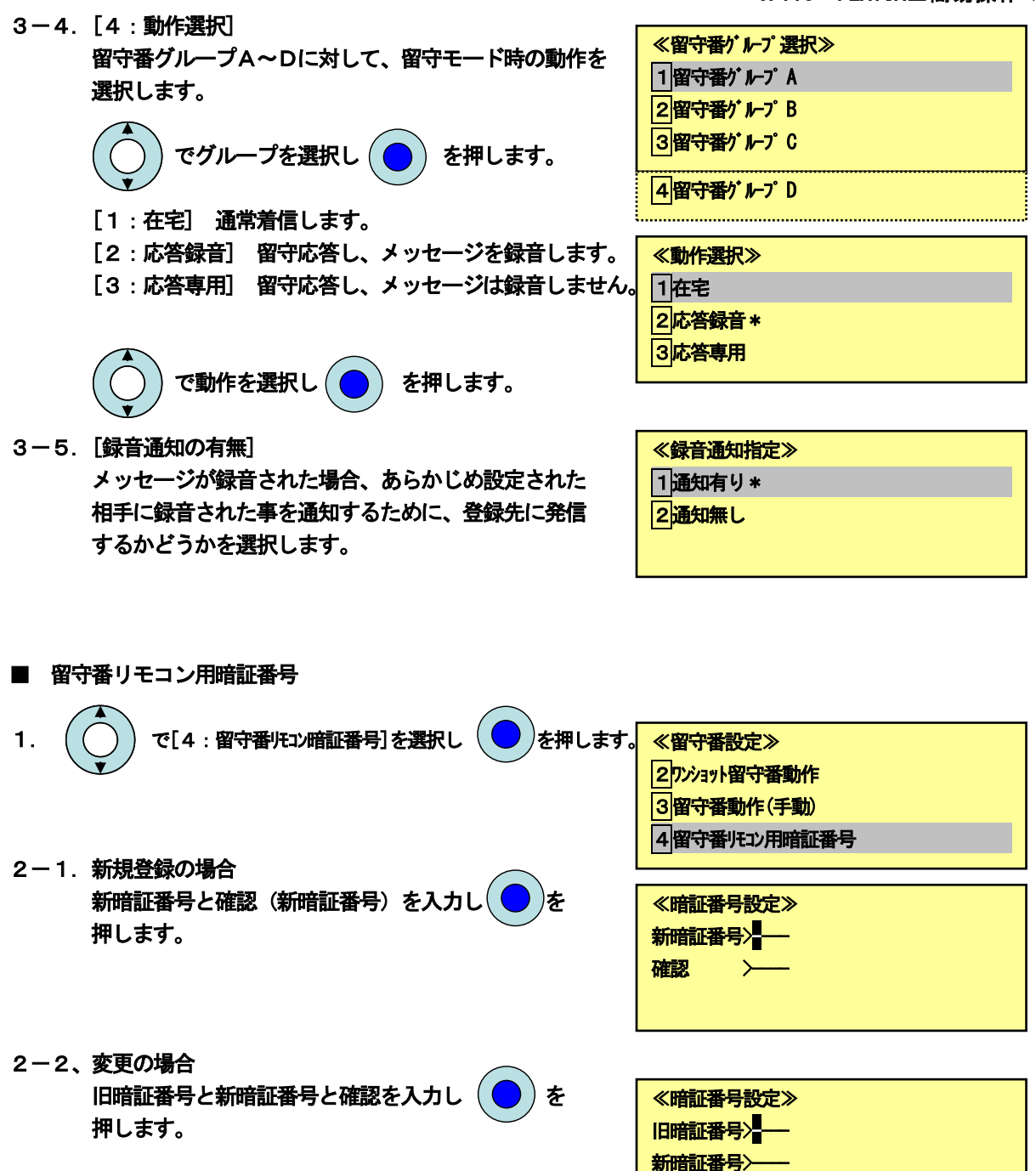

確認 >-

### 4-5.留守番電話機の操作方法(留守番機能の起動) 4-5. 留守番電話機の操作方法(留守番機能の起動)

操作は多機能電話機、CL1020親機、CL1020子機/WS1000、PS800で、行います。 (子機の表示イメージは異なります)

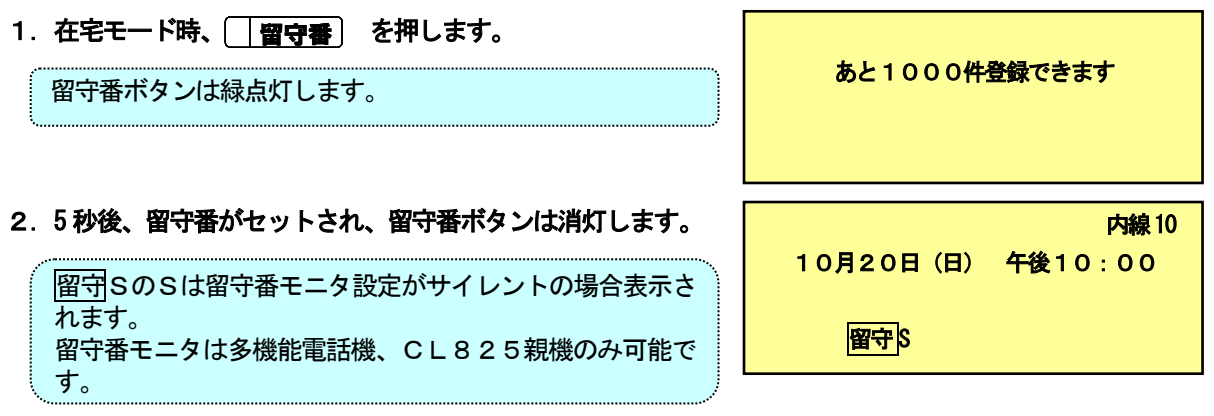

### 5.通話録音

# 5-1.通話録音の操作方法(通話中の通話録音) 5-1.通話録音の操作方法(通話中の通話録音)

操作は多機能電話機、CL1020親機、CL1020子機/WS1000、PS800で行います。 (子機の表示イメージは異なります)

### ■ 通話録音

 $\overline{a}$ 

1. 外線/専用線との通話中に | 通話録音 ボタンを押します。

操作した内線のメールボックスがあれば、内線のメールボッ クスに通話内容が録音されます。

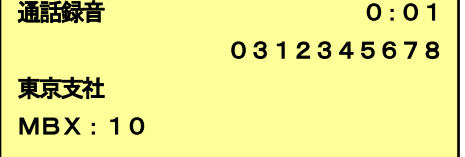

2 a. 操作内線のメールボックスにメッセージを残す場合。 通話が終了したら、受話機を戻します。

新規メッセージが録音された表示がされます。 着信ランプの点灯。メールボックスボタンの点滅。

2b. 別の内線や共通メールボックスにメッセージを残す場合。 (8) 入力後 通話終了前に、メッセージを残すメールボックスをそのまま 入力します。(80に残す場合)

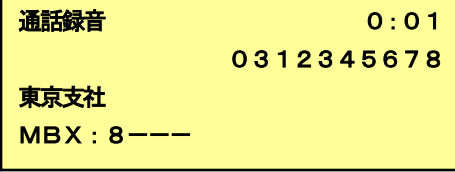

(0)入力後

東京支社 MBX:10

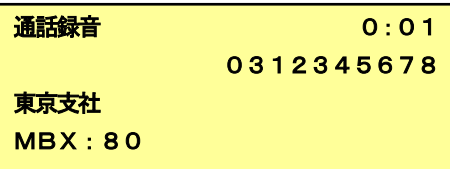

### 3.受話機を戻します。

- 通話録音一時停止
- 1. 通話録音中に、 [一時停山 ボタンを押します。 (録音の一時停止)
- 一時停止 2:00 0312345678 東京支社 MBX:10 通話録音 2:30

0312345678

2. 一時停止中に、 │├─時停山 ボタンを押します。 (録音の再開)

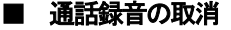

1. 通話録音中に、[ 通話録音 ボタンを押します。

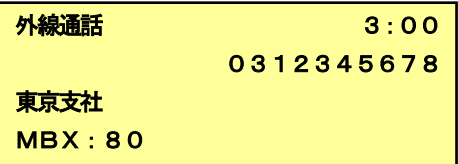

# 5-2.通話録音の操作方法(自動通話録音の登録) 5-2.通話録音の操作方法(自動通話録音の登録)

操作は多機能電話機、CL1020親機、CL1020子機/WS1000で行います。 (子機の表示イメージは異なります)

### ■ 登録

÷

1.空き状態から、| 保留 | ボタンを押し、 | | 通話録音 を押します。

```
通話録音ボタンが点灯します(緑: MBX あり、赤: MBX なし)
子機で登録する場合は、自動録音特番+1をダイヤルしま
す。
```
#### ■ 解除

1.空き状態から、 保留 ボタンを押し、 <u>| 通話録音</u> を押します。

```
通話録音ボタンが消灯します
子機で登録する場合は、自動録音特番+0をダイヤルしま
す。
```
### ■ 通話録音

5-1. 通話録音の操作方法(通話中の通話録音)に同じ。

ただし、応答すると自動的に通話録音になりますので、手順1は不要です。

# 5-3.通話録音の操作方法(録音メッセージの操作) 5-3.通話録音の操作方法(録音メッセージの操作)

操作は多機能電話機、CL1020親機、CL1020子機/WS1000、PS800で行います。 (子機の表示イメージは異なります。また子機でのメッセージの一覧表示はできません)

### ■ ログオン

j

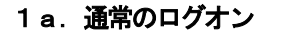

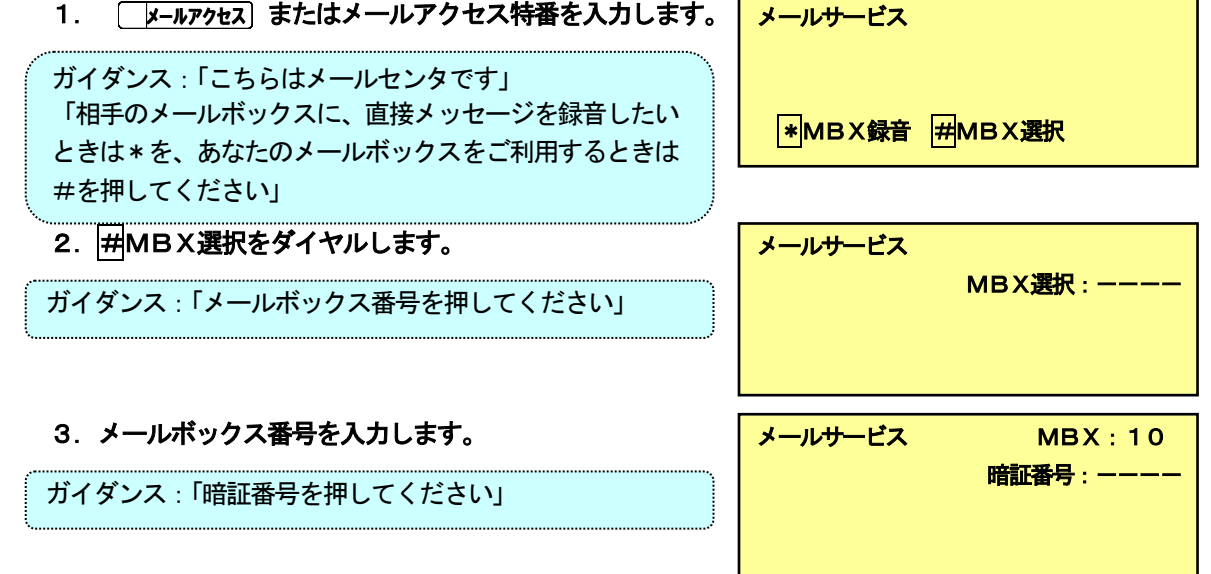

- 4. 暗証番号を入力します。(ワンタッチログオンの暗証番号操作に続く)
- 1b.ワンタッチログオン
- 1. [ メールボックス]を押下後、メールボックス暗証番号を 入力します。

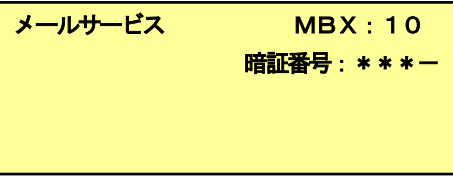

ガイダンス:「暗証番号を押してください」

ガイダンス:「メッセージが1件あります」 「サービス番号を押してください。終了するときは9を押 してください。」 短縮ボタン押下で一覧表示になります。

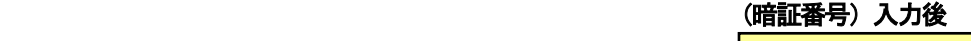

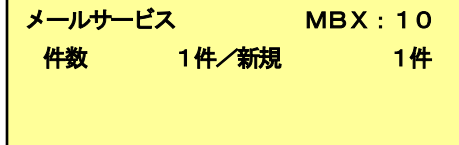

■ 終了

### 1. 操作中に | 9 | をダイヤルします。

ガイダンス:「終了するときは、もう一度9を。最初からサ ービスを選択するときは0を、あなたのメールボックスを続 けてご利用されるときは\*を押してください。」

2.再度  $\bm{\mathsf{g}}$  をダイヤルします。

ガイダンス:「ご利用ありがとうございました」

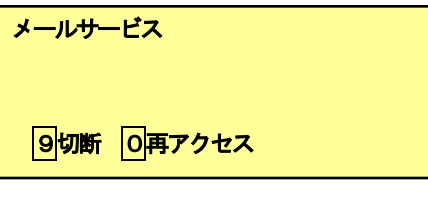

サービス終了

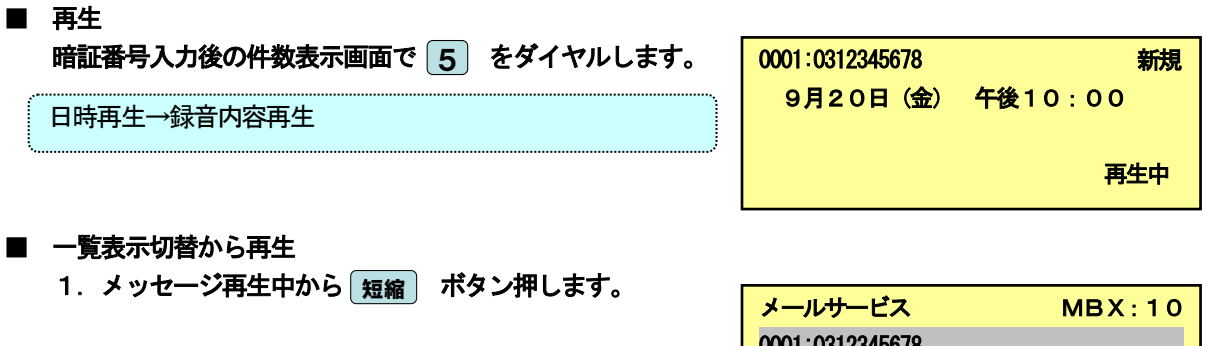

2. 再生するメッセージを選択して ( ● ) を押します。

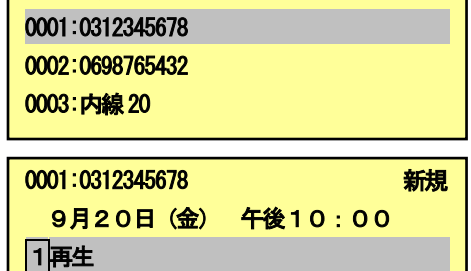

2消去 í

- 3. [1:再生]を選択して (●)を押します。 (■再生になります)
- 保存/消去
- 1.メッセージの再生が終了すると、以下のガイダンスが流れます。 ガイダンスにしたがって操作します。 自動保存設定の場合:「このメッセージは保存します」 →消去する場合は、[3]を押します。 自動消去設定の場合:「このメッセージは消去します」 →保存する場合は、| 7 |を押します。
- メッセージ転送 (その1) 1. メッセージの再生中に $\bm{\left[ 1 \right]} \bm{\left[ 3 \right]}$  を押します。

ガイダンス:「メッセージを転送します。宛先を入力してく ださい。取り消すときは\*を押してください。」

 2.メッセージを転送する相手のメールボックス番号を 入力します。

ガイダンス:「メッセージを転送してよければ#を押してく ださい。転送を中止するときは\*を押してください。」

3. を押します。 #

ガイダンス:「メッセージを転送しました。」

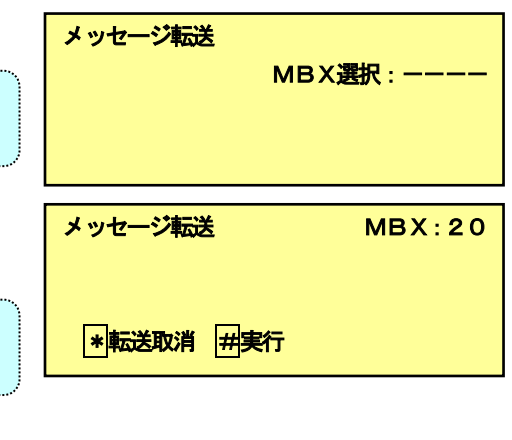

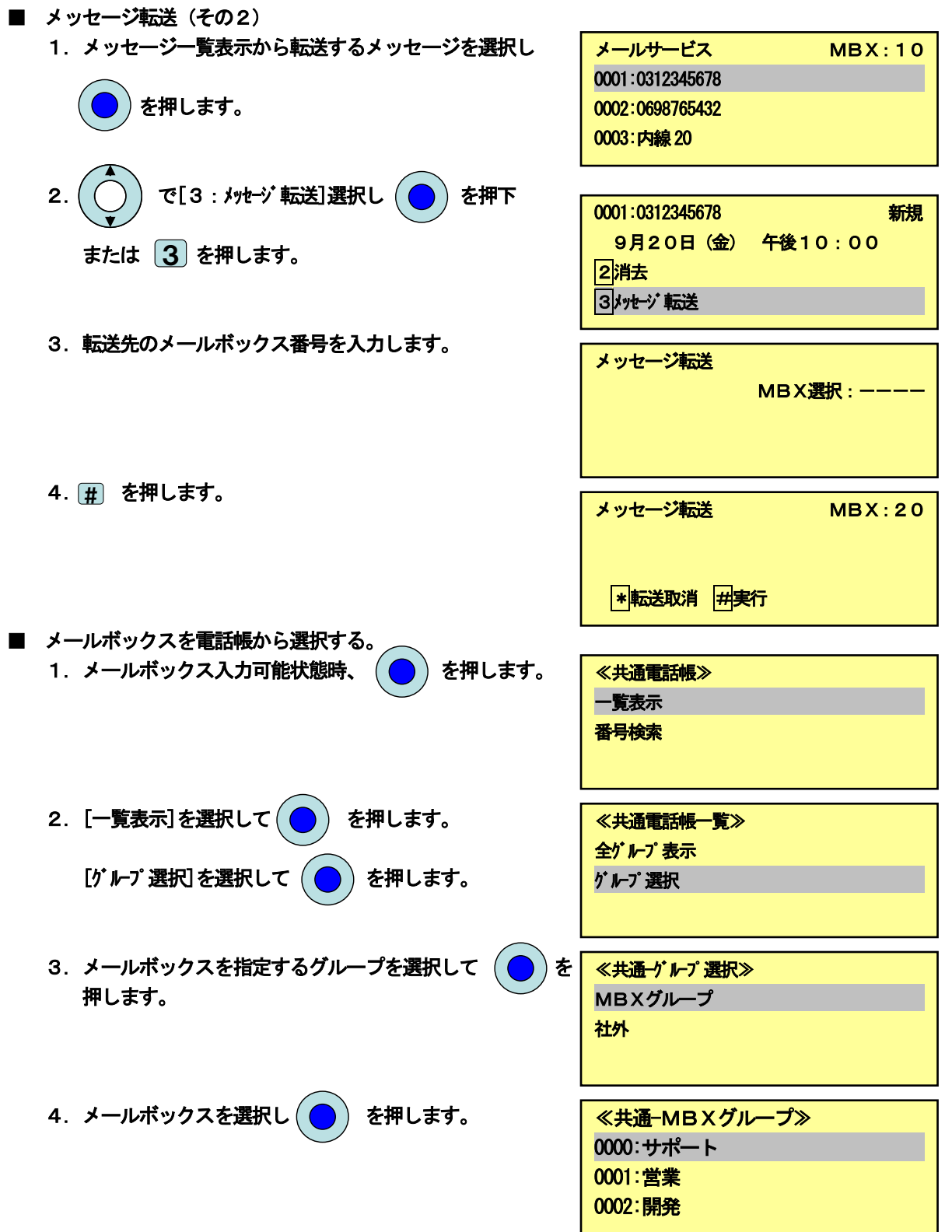

### 6.外線自動転送

## 6-1.外線自動転送の操作方法(モードの設定/解除)

操作は多機能電話機、CL1020親機、CL1020子機/WS1000で行います。 (子機の表示イメージは異なります。)

### ■ モードの登録

 $\overline{ }$ 

ł,

<u>1. 空き状態から | 外線転送n</u>) を押します。 ■ モードの解除 <u>1. 空き状態から | 外線転送n</u>) を押します。 外線転送1 内線10 10月20日(日) 午後10:00 外線転送ボタンは赤点灯します。 内線10 10月20日(日) 午後10:00 外線転送ボタンは消灯します。

6-2.外線自動転送の操作方法(設定) 6-2.外線自動転送の操作方法(設定)

システム管理

操作は多機能電話機、CL815 親機で行います。

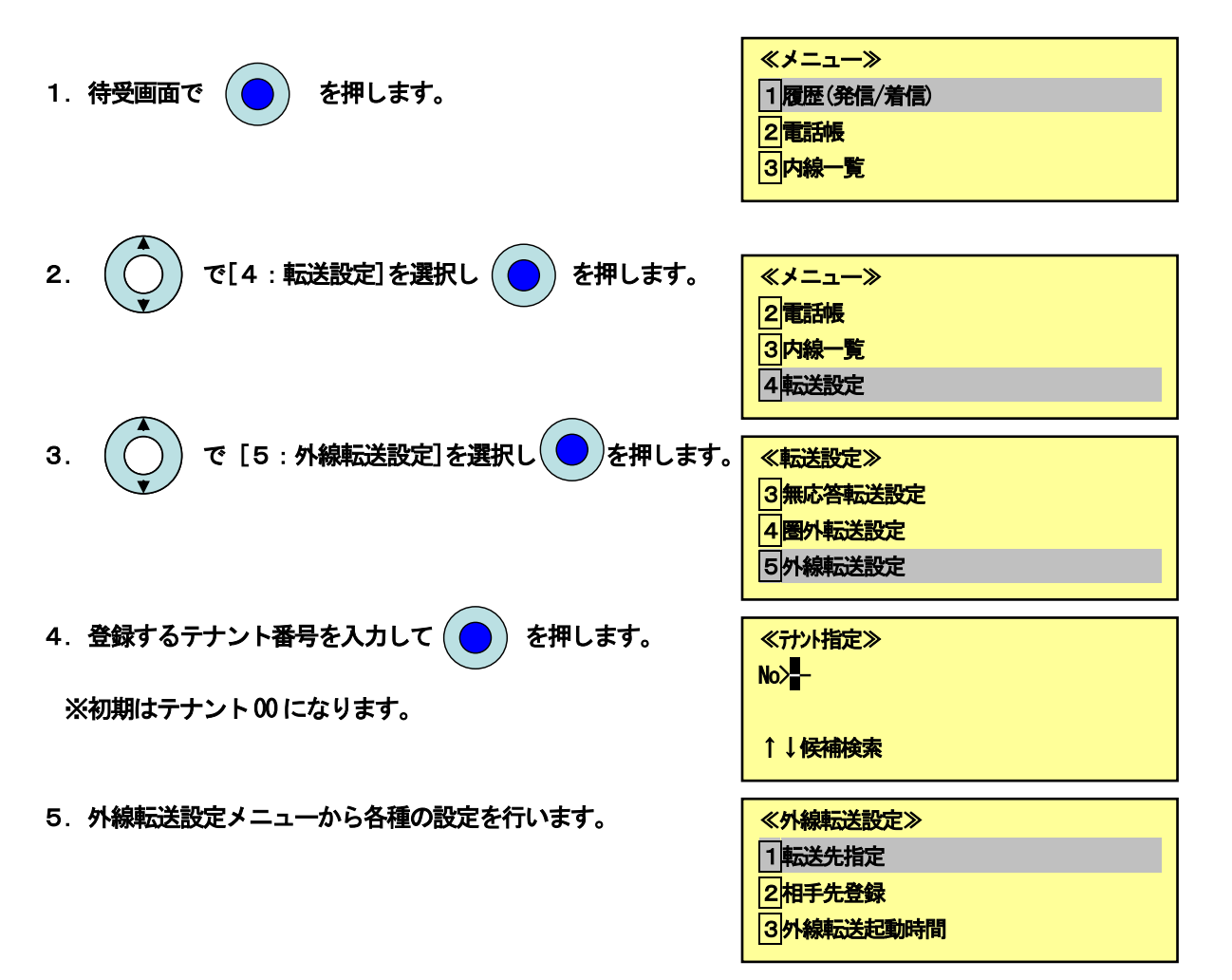

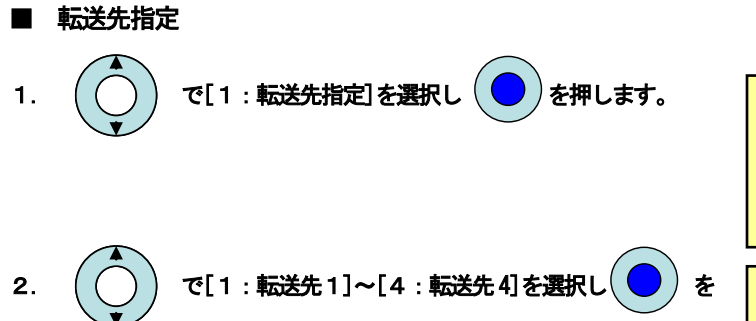

#### 押します。

外線転送nポタンのnが転送先1~4です。

3. 「1:グループA]~[4:グループD]で外線の転送方法を 指定するグループを選択します。

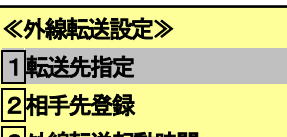

3外線転送起動時間

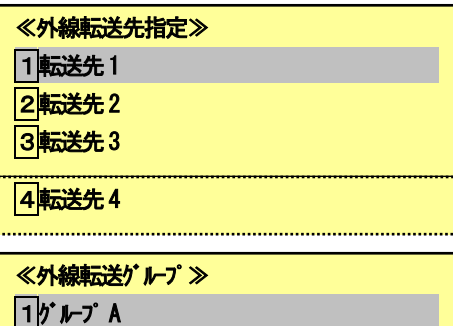

 $2^r - 3$  B

37 **1-** 2 C

 $4$ グルブ D

4.グループA~D の外線転送方式を以下から登録します。

[1:通常]→着信を指定した1箇所に転送します。 [2:順次]→着信を指定した1箇所に転送するが、応答が無 い場合は、別の1箇所に転送します。 [3:同時]→着信を同時2箇所に転送し、先に応答した所が 通話します。

「4:転送無し]→この外線グループは外線転送しません。

### ≪外線転送ク種別≫ 1通常 2順次 3同時 4転送無し\*

### 5. 相手先を選択し (●) を押します。選択箇所にチェック が入ります。

- [1:通常]→相手先を1箇所指定します。
- [2:順次]→相手先を2箇所指定します。
- [3:同時]→相手先を2箇所指定します。
- 6. 最後に [#]を押して、登録します。 手順2に戻ります。

相手先の番号は[相手先登録]メニューで登録します。

### 注. 転送先1~4に対して、各々の外線グループA~Dの振る舞い

#### を登録します。 【登録イメージ】

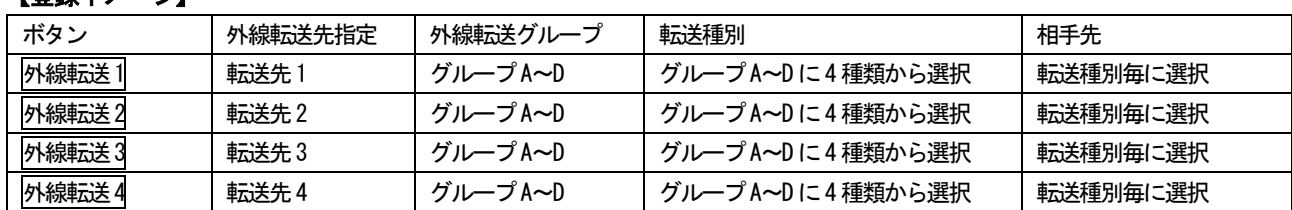

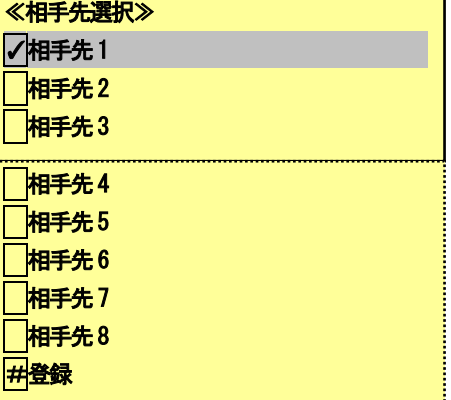

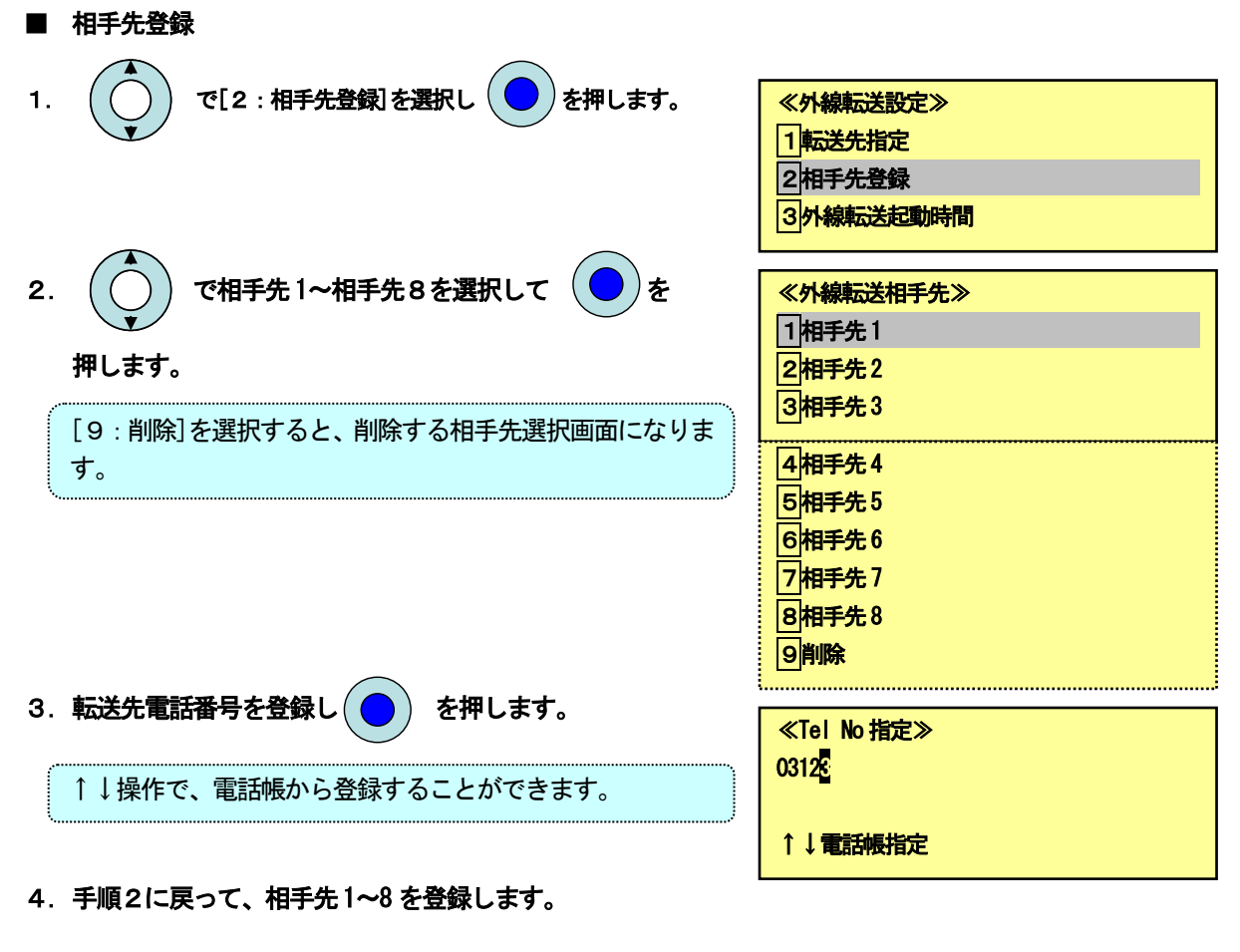

■ 外線転送起動時間 1. ( ◯ ) で[3:外線転送起動時間]を選択し( ● ) を押します。 2. 外線転送起動時間を設定して $\left(\bigodot\right)$  を押します。 ≪外線転送設定≫ 1転送先指定 2相手先登録 3外線転送起動時間 ≪外線転送起動時間≫ 020秒 (000~180 秒) 外線転送動作を遅延する時間です。0秒で即時起動となりま す。

≪メニュー≫ 履歴(発/着) 電話帳 内線一覧 オートダイヤル 音設定 表示設定 その他

≪電話帳≫ 新規登録 一覧表示 番号検索 ≪一覧表示≫ 共通電話帳一覧 個別電話帳一覧

≪共通電話帳≫ 全ゲルプ一覧 グループ別一覧

≪共通電話帳≫ 0000:東京支社

≪共通電話帳≫ 0001:関西支社

# 7.PS800の使用方法 7.PS800の使用方法

### ■ 共通電話帳の検索

 $\overline{\phantom{0}}$ 

1. 空き状態で確定ボタンを押します。

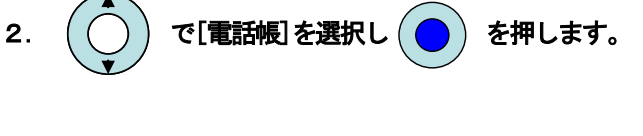

- 3.  $\left(\bigodot\right)$  で[一覧表示]を選択し $\left(\bigodot\right)$  を押します。
- 4. [共通電話帳一覧]を選択し( ) を押します。
- 5. [全ゲルプ一覧]または[ゲルプ別一覧]を選択し、一覧表を表示させます。

6.目的の所まで でスクロールします。

一覧表示中に短縮ボタンで詳細表示になります。 短縮ボタンとしてシステムで使用する設定があらかじめ必 要です。以下の操作で変更できます。

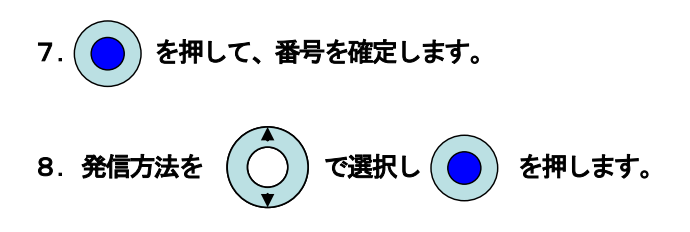

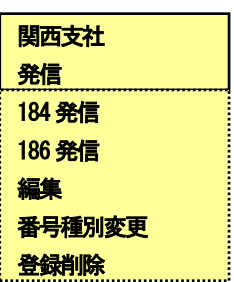

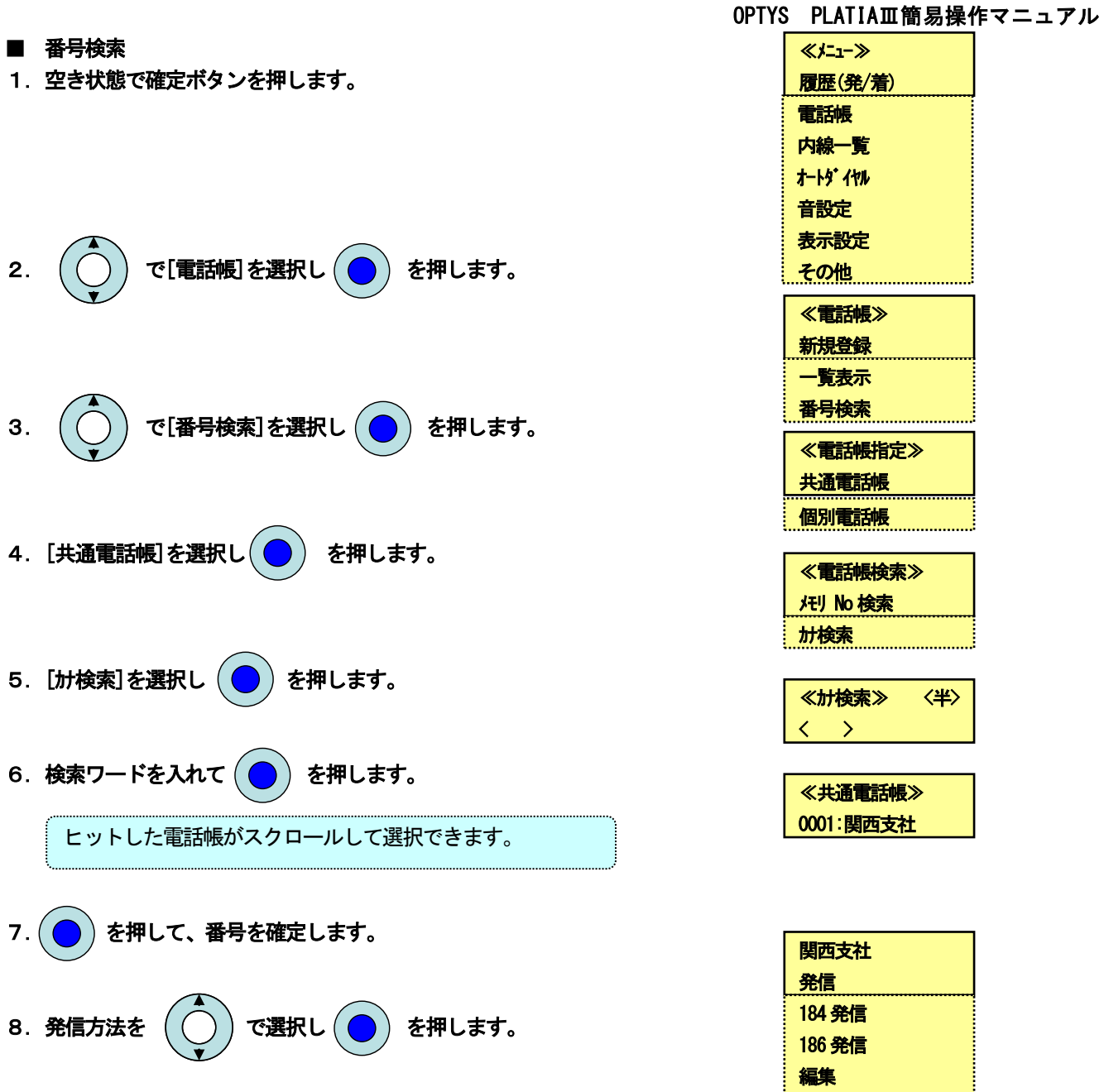

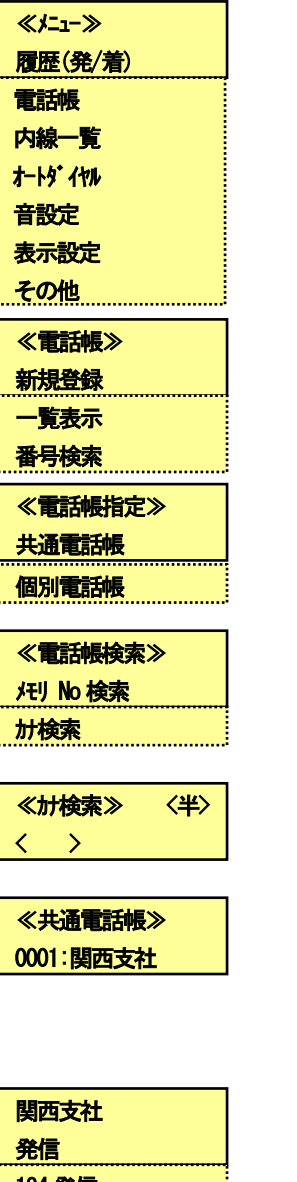

184 発信 186 発信 編集

番号種別変更 **登録削除** 

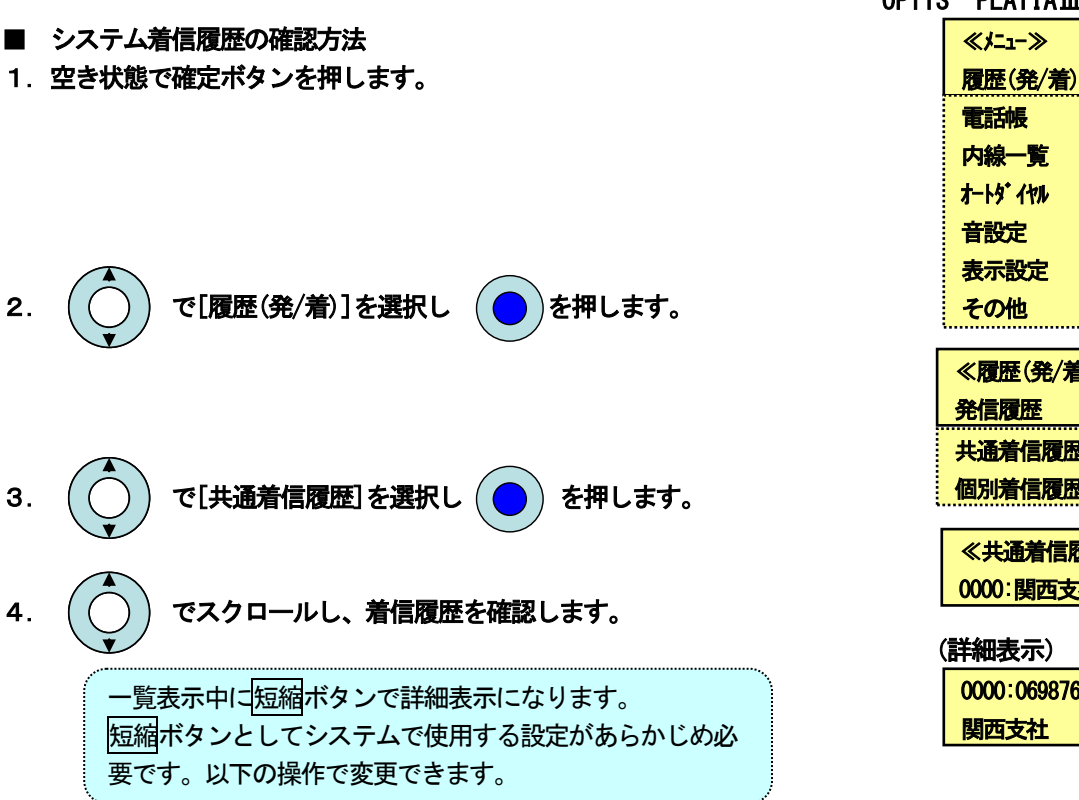

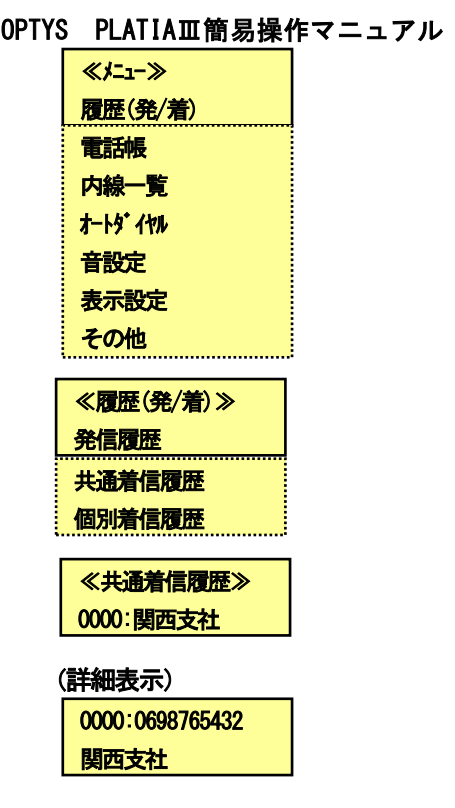

5. (● )を押すと、発信、登録メニューが表示されます。

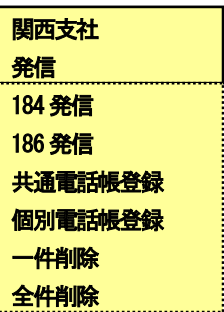

ł